## **GUIDE UTILISATEUR e-DAI CIEL INTERNET**

Cette fonctionnalité permet à l'opérateur d'établir directement sa DAI au format électronique (e-DAI)

> Déposer une DAI Saisir une DAI Enregistrer une DAI Modifier une DAI Consulter une DAI Rechercher une DAI

Version du 30/06/2022

### Table des matières

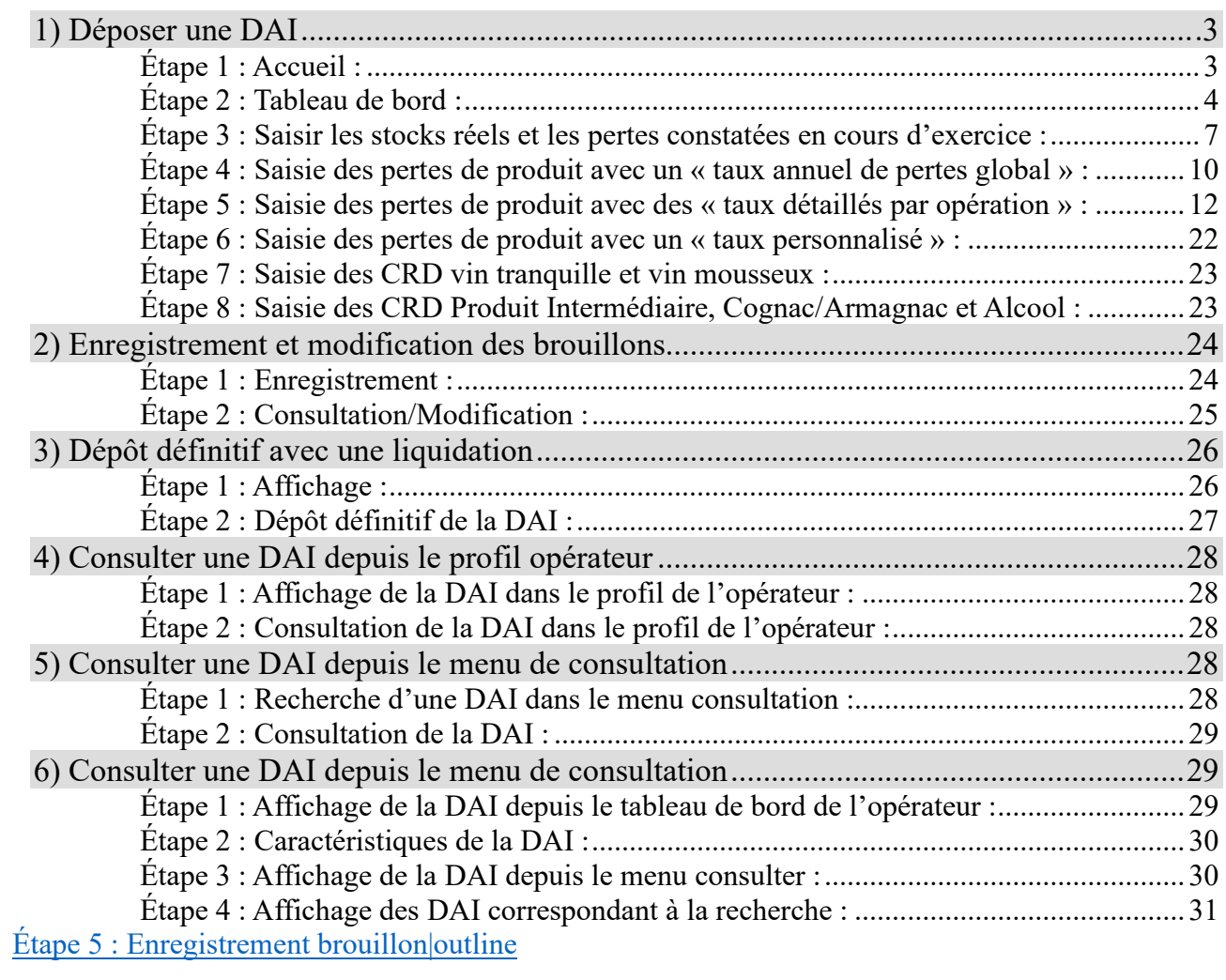

#### <span id="page-2-1"></span><span id="page-2-0"></span>**1. Déposer une DAI**

Étape 1 : Accueil

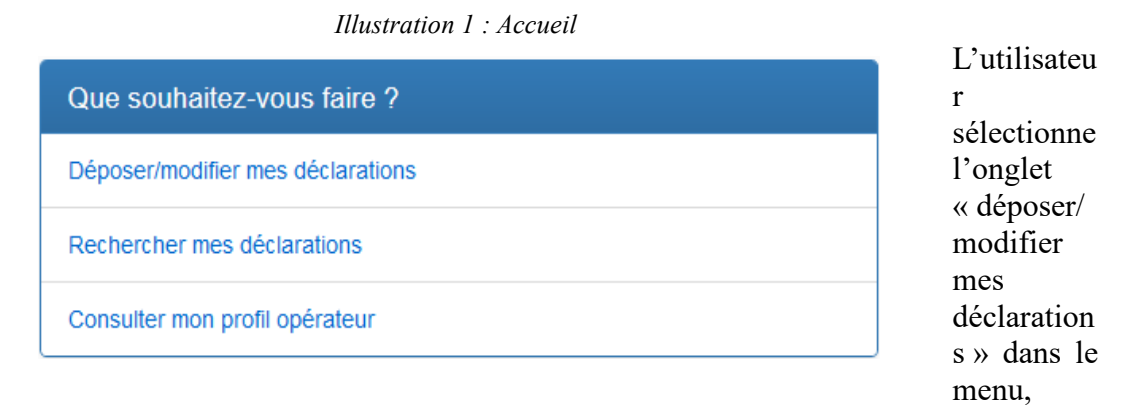

CIEL affiche ainsi, dans la page principale, le tableau de bord (illustration 2). **NB: si l'opérateur a plusieurs agréments, il doit au préalable choisir l'agrément concerné par le dépôt de la DAI :**

*Illustration 2 : Sélection d'un agrément si l'opérateur a plusieurs agréments*

| Sélection d'un agrément   |                                                                                                    |                                  |                                |  |  |  |  |
|---------------------------|----------------------------------------------------------------------------------------------------|----------------------------------|--------------------------------|--|--|--|--|
|                           | Votre habilitation porte sur plusieurs agréments dont voici la liste.<br>Merci d'en sélectionner un pour accéder à son tableau de bord. |                                  |                                |  |  |  |  |
| <b>Numéro</b><br>d'accise | Adresse de l'entrepôt                                                                                                    | SIREN / N°<br>douane             |                                |  |  |  |  |
| FR <sub>0</sub>           |                                                                                                    | $\overline{2}$<br>410            | <b>Choisir cet</b><br>agrément |  |  |  |  |
| FR <sub>00</sub>          |                                                                                                    | 9<br>419                         | <b>Choisir cet</b><br>agrément |  |  |  |  |
| <b>FR00</b>               |                                                                                                    | 35<br>6                          | <b>Choisir cet</b><br>agrément |  |  |  |  |
| FR <sub>0</sub>           |                                                                                                    | 39<br>$\overline{0}$             | <b>Choisir cet</b><br>agrément |  |  |  |  |
| <b>FR00</b>               |                                                                                                    | $\overline{2}$<br>4 <sup>1</sup> | <b>Choisir cet</b><br>agrément |  |  |  |  |

**Rappel** : Si le profil de l'entrepositaire agréé (EA) est un profil EA production vitivinicole (Récoltants vinificateurs, et caves coopératives) alors la date d'exercice comptable n'est pas modifiable, et le premier mois de la campagne est le mois d'août.

Si le profil de l'EA est un profil non-viticole ou négociants vinificateurs alors la date de l'exercice commercial est modifiable, en cliquant sur « consulter mon profil opérateur » dans la barre du haut, puis dans l'encart « mes informations dans CIEL » (le mois du début d'exercice est toujours prérempli à janvier par défaut).

#### Étape 2 : Tableau de bord

<span id="page-3-0"></span>Il existe trois modalités d'accès à la DAI via son tableau de bord :

#### **I. Première modalité : dépôt de la DAI avant la validation de la première DRM de la campagne**

Lors de l'import du brouillon de la première DRM de la campagne depuis le portail interprofessionnel, la fenêtre pop-up demandant à l'opérateur s'il souhaite déposer sa DAI reste présente au moment d'accéder à cette déclaration.

Si l'opérateur ne passe pas par le portail interprofessionnel mais déclare directement sur CIEL, la fenêtre pop-up apparaît lorsque l'opérateur clique sur le bouton « Déposer » afin de saisir la première déclaration de la campagne.

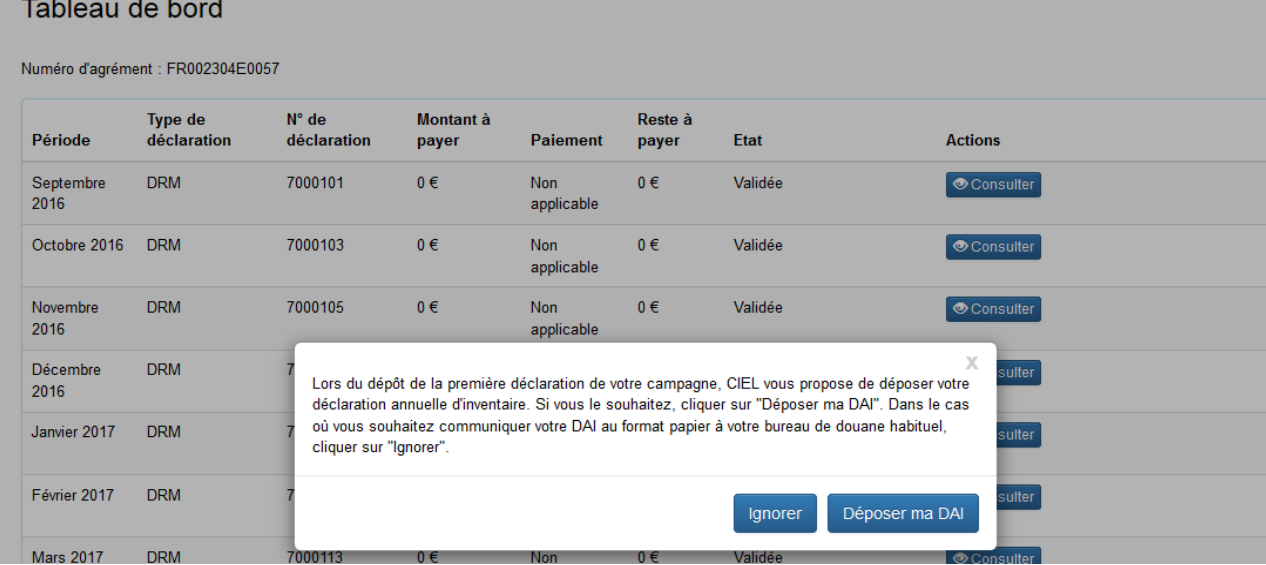

*Illustration 3 : Première modalité d'accès à la DAI*

Si l'opérateur clique sur « Déposer ma DAI » lorsque la fenêtre pop-up apparaît, il est automatiquement dirigé vers la saisie de celle-ci.

#### **II. Deuxième modalité : dépôt de la DAI depuis la page de validation de la première DRM de la campagne**

S'il clique sur « Ignorer » avant la validation de la première DRM de la campagne, l'opérateur est redirigé vers la saisie de la première DRM de la campagne. Dans ce second cas, l'opérateur peut choisir de déposer sa DAI une fois la DRM validée. Un nouveau bouton d'accès est accessible depuis la page de confirmation de validation de la première DRM de sa campagne. *Illustration 4 : Deuxième modalité d'accès à la DAI*

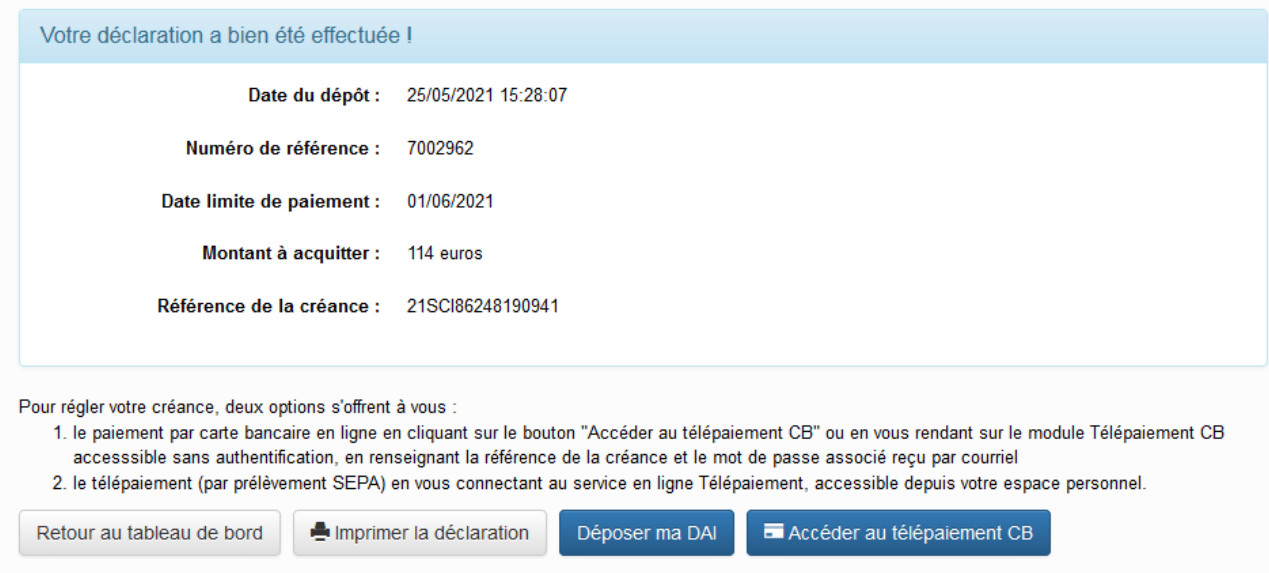

En cliquant sur « Déposer ma DAI » depuis cette page, les cases « stock réel » de chaque produit repris dans la DAI sont pré-remplis avec les données du stock de début de période renseigné dans la première DRM de la campagne :

Illustration 5 : *la rubrique relative aux stocks réels est pré-remplie avec le stock de début de période renseigné dans la première DRM de la campagne.*  $\overline{a}$ 

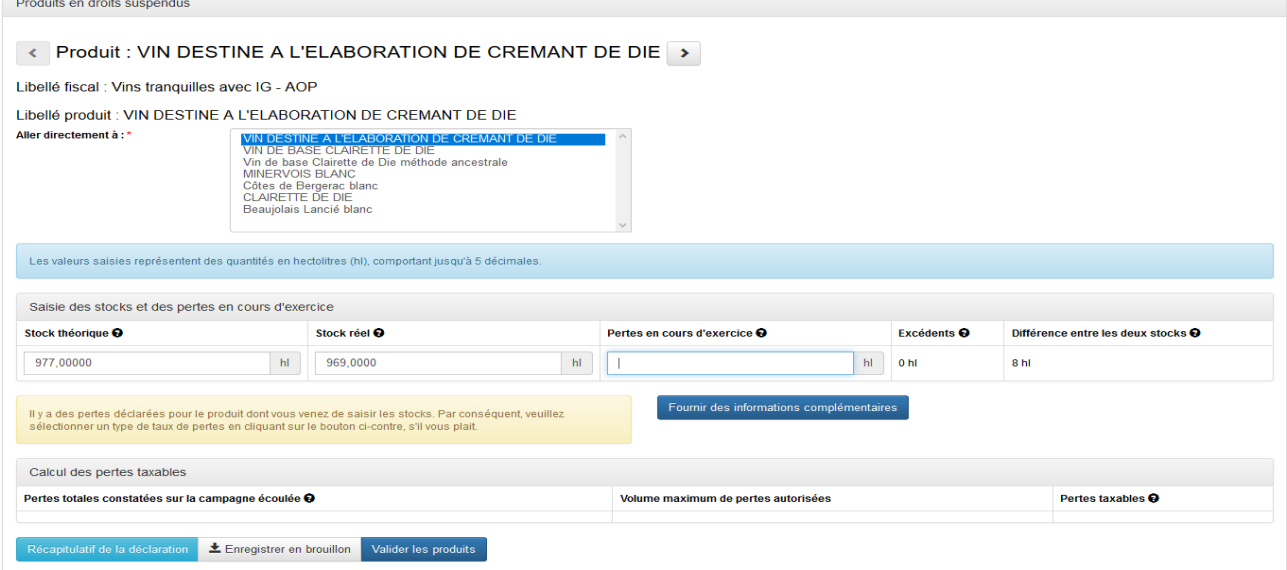

Cette case reste modifiable par l'opérateur.

#### **III. Troisième modalité : dépôt de la DAI depuis le tableau de bord, après la validation ou l'enregistrement à l'état « Brouillon » de la première DRM de la campagne**

L'opérateur dispose d'une troisième voie d'accès à la DAI s'il n'a pas cliqué sur le bouton « Déposer ma DAI » lors de la page de validation de la première DRM de la campagne.

La ligne relative à la DAI apparaît dans son tableau de bord lorsque la première DRM de la campagne est à l'état « Validé » ou à l'état « Brouillon ». **Attention : dans ce deuxième cas, les cases « Stock réel » de la DAI ne sont pas pré-remplies.**

Illustration 6 : *Troisième modalité d'accès à la DAI*

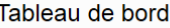

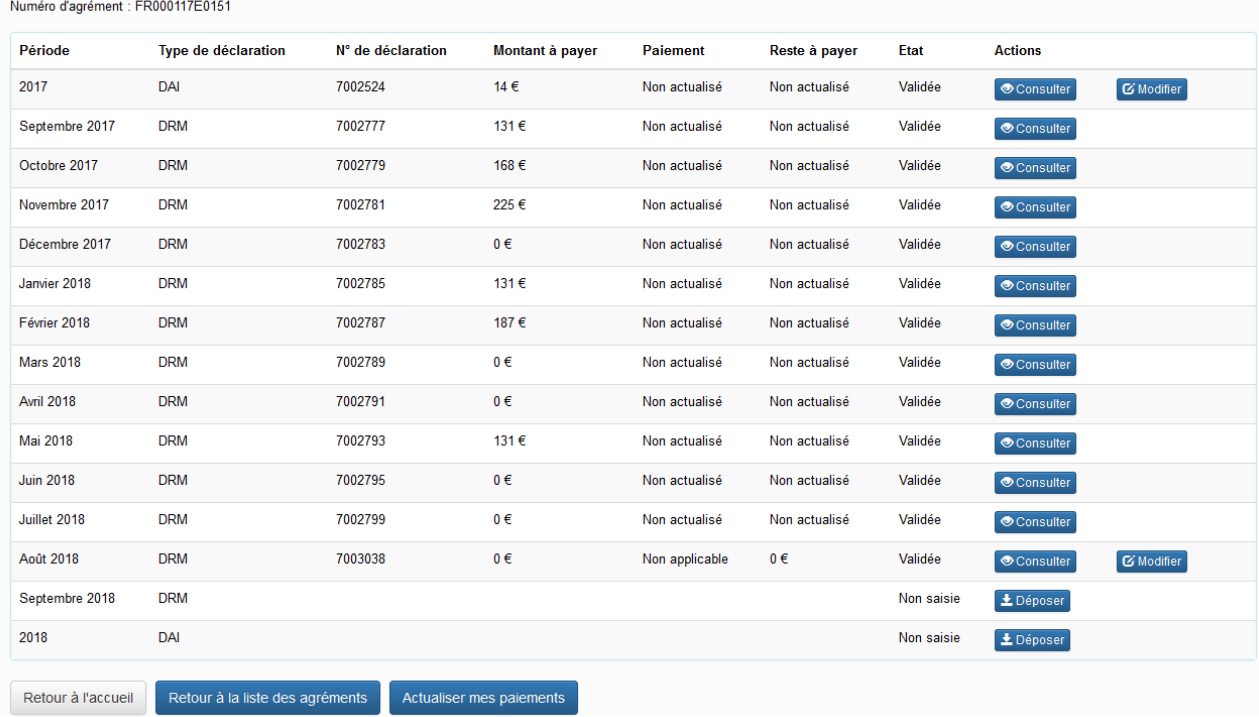

L'opérateur peut enregistrer sa DAI en brouillon à tout moment de sa saisie. Cela se concrétise dans le tableau de bord par la présence d'une déclaration typée « DRM/DAI » à l'état brouillon. En cliquant sur modifier, l'opérateur peut poursuivre la saisie de sa DAI.

Illustration 7 : *brouillon de DAI dans le tableau de bord*

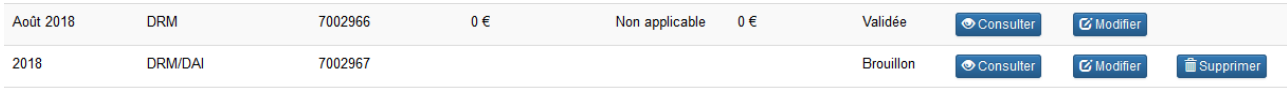

Le bouton d'accès à la DAI dans le tableau de bord n'apparaît plus lorsque la deuxième DRM de la campagne a été déposée, qu'elle soit à l'état « Validé » ou « Brouillon ».

*Attention : Dans l'hypothèse où il existe une DAI en brouillon dans le tableau de bord, l'opérateur ne peut pas modifier sa DRM. Avant de pouvoir modifier sa DRM, il doit d'abord valider le brouillon de DAI ou supprimer celui-ci.*

#### Étape 3 : Saisir les stocks réels et les pertes constatées en cours d'exercice

*Illustration 8 : Première page de la DAI*

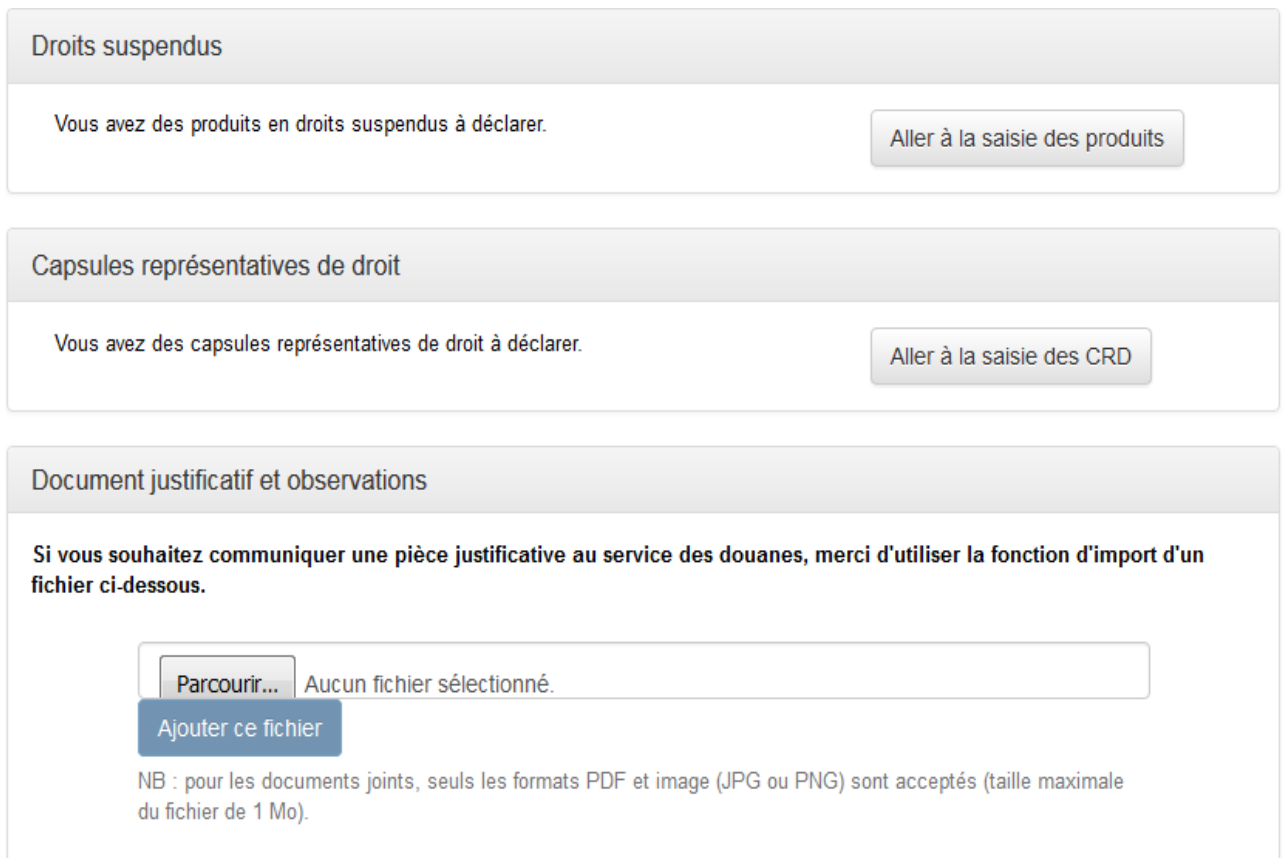

L'application CIEL propose la saisie de la DAI pour les produits en droits suspendus, et pour les CRD (*illustration n°8*). Comme pour les DRM, il est aussi possible d'y ajouter des documents justificatifs.

Pour saisir des produits en droits suspendus ou des CRD, l'utilisateur clique soit sur le bouton « Aller à la saisie des produits » ou sur le bouton « aller à la saisie des CRD » présents dans le cadre dédié.

CIEL reprend dans la liste de produits en droits suspendus ou des CRD, ceux déclarés dans la dernière e-DRM ou e-DRA à l'état « Validée ».

Lorsque l'opérateur choisit de déclarer ses pertes pour ses produits en droits suspendus, trois cases sont modifiables pour chaque produits : (*illustration n°9 ci-après*)

– Le « stock théorique », pré-rempli avec le stock théorique de fin de période la dernière DRM de la campagne écoulée ;

– Le « stock réel » , pré-rempli avec le stock réel constaté par l'inventaire physique de fin de campagne (dans certaines conditions définies ci-dessus) ;

– « Les pertes en cours d'exercice », correspondant à la somme des pertes constatées durant la campagne, et reprises au fur et à mesure sur les DRM dans la case « autres sorties » (qui ne génère pas de taxation) et justifiées dans la case « observations ». Si la case « pertes en cours d'exercice » n'est pas remplie, CIEL considère par défaut qu'elle est égale à zéro.

#### *Illustration 9 : Saisie des stocks réels / pertes en cours d'exercice, par produit en droits suspendus*

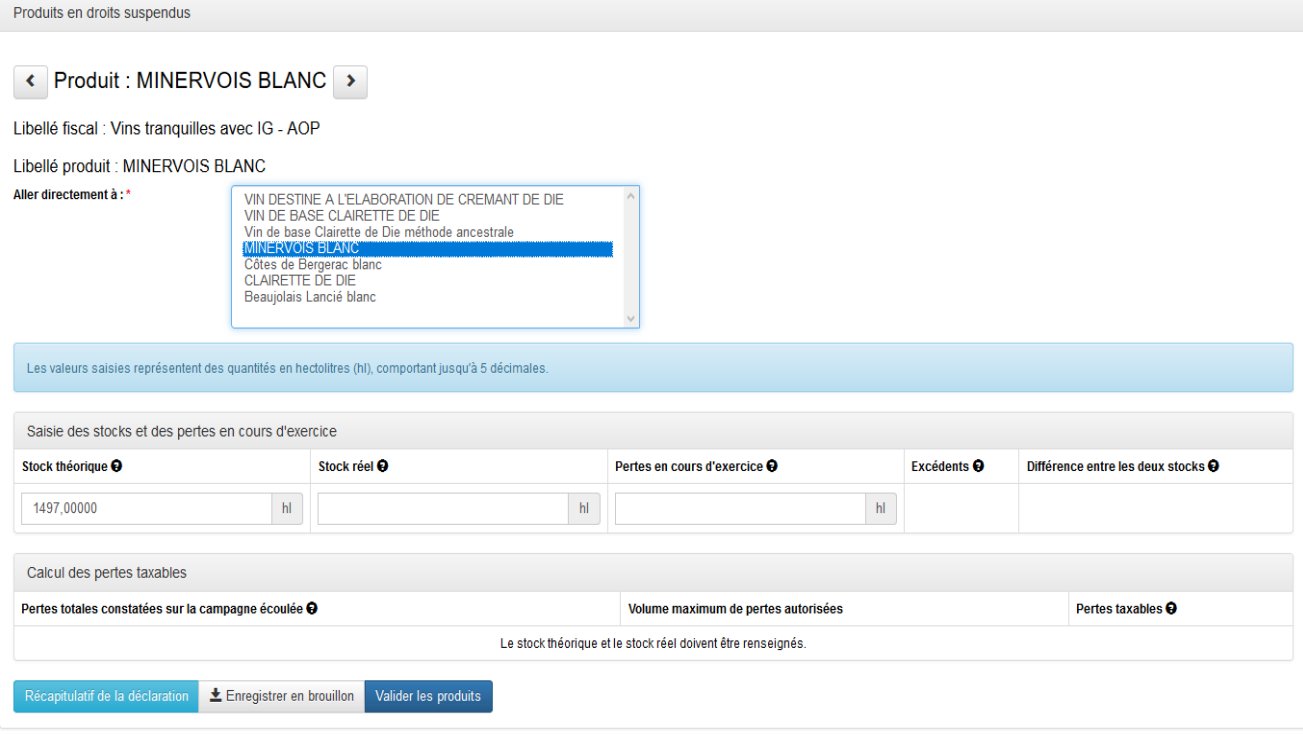

(La mention en bleu dans un bandeau indique que les quantités saisies sont des hectolitres et peuvent comporter jusqu'à cinq décimales.)

À tout moment, l'opérateur a la possibilité de visualiser un récapitulatif de sa saisie.

#### **Les cases « stock théorique », « stock réel » et « pertes en cours d'exercice » sont modifiables à tout moment, CIEL recalculera à chaque fois les cases « excédents » et « différence entre les deux stocks ».**

– La case « Excédents » est toujours à égale à zéro si le stock théorique est supérieur ou égal au stock réel. Dans le cas où le stock réel est supérieur au stock théorique, alors cette case sera supérieure à zéro. Il convient de rappeler qu'un excédent de volume après inventaire est en général consécutif à une mauvaise tenue de la comptabilité-matières.

– La case « Différence entre les deux stocks » correspond à l'écart entre le stock théorique et le stock réel, auquel sont ajoutés les pertes constatées en cours d'exercice.

#### **Il ne faut pas confondre la case « différence entre les deux stocks » avec la case « pertes totales constatées sur la campagne écoulée » qui correspond aux volumes perdus constatés par l'inventaire auquel s'ajoutent les pertes en cours d'exercice. Les excédents éventuels ne compensent pas les pertes en cours d'exercice lors du calcul des pertes taxables.**

– La case « pertes totales constatées sur la campagne écoulée » correspond au volume total de pertes constaté lors de la campagne écoulée.

- Si « pertes totales constatées sur la campagne écoulée »  $>$  « Volumes maximum de pertes autorisées » alors il y aura des pertes taxables pour le produit sélectionné ;
- Si « pertes totales constatées sur la campagne écoulée »  $\leq$  « Volumes maximum de pertes autorisées » alors il n'y aura aucune perte taxable pour le produit sélectionné.

1er cas de figure : Le stock réel est équivalent au stock théorique, et il n'y a aucune perte en cours de campagne.

Le message suivant s'affiche : « *Il n'y a aucune perte déclarée pour le produit dont vous venez de saisir les stocks. Par conséquent, aucun taux de perte n'est à sélectionner. Veuillez choisir un autre produit s'il vous plaît.* »

Il n'y a pas de perte taxable, l'opérateur peut changer de produit.

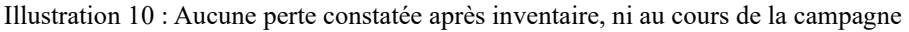

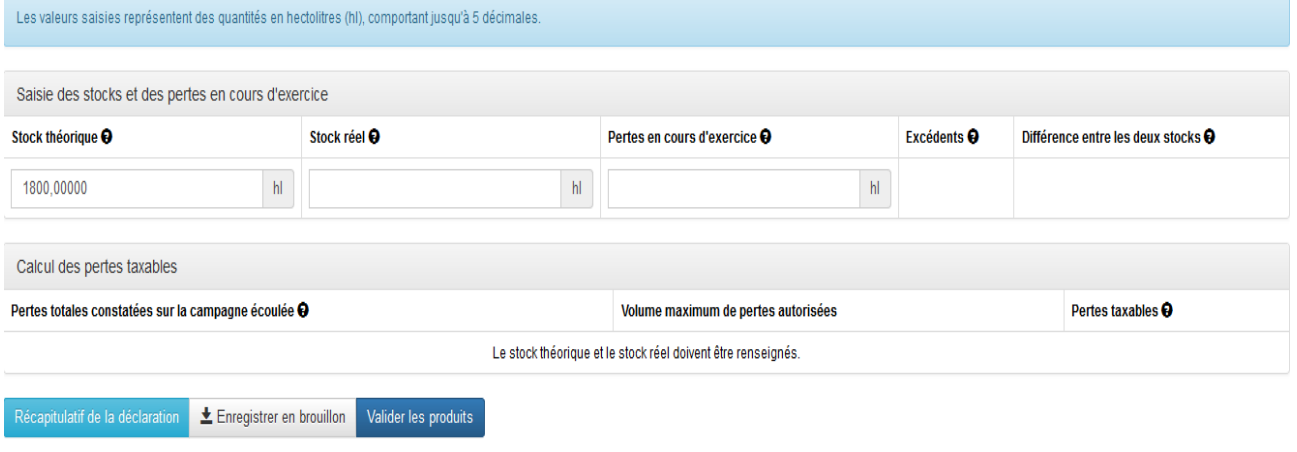

 $2<sup>e</sup>$  cas de figure : Il y a des pertes à déclarer, (constatées par l'inventaire, ou lors de la campagne écoulée sur une ou plusieurs DRM).

L'application CIEL calcule la différence entre les deux stocks, et affiche un message jaune : « *Il y a des pertes déclarées pour le produit dont vous venez de saisir les stocks. Par conséquent, veuillez sélectionner un type de taux de pertes en cliquant sur le bouton ci-contre, s'il vous plaît.* », et propose de cliquer sur le bouton « fournir des informations complémentaires » :

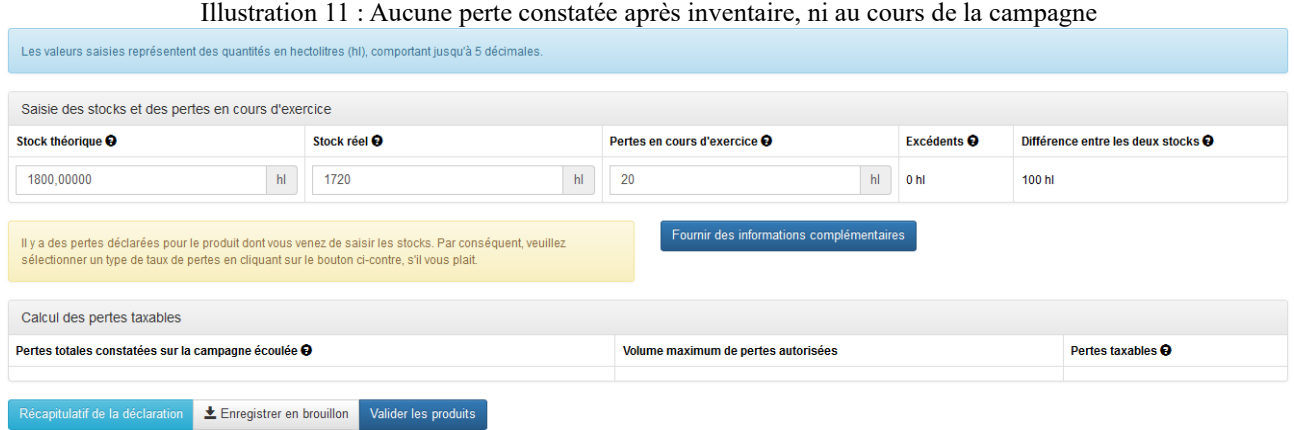

**(Rappel : L'opérateur peut à tout moment revenir modifier les données saisies.)**

Étape 4 : Saisie des pertes de produit avec un taux annuel de pertes global :

#### **– Ce taux ne concerne que les vins tranquilles, les vins mousseux autres que ceux élaborés selon la méthode traditionnelle, les vins doux naturels à appellation d'origine contrôlée (AOC) et les vins de liqueur mentionnés à l'article 313-21 du Code des Impositions sur les Biens et les Services (CIBS).**

Lorsque l'opérateur clique sur « fournir des informations complémentaires » pour un vin, CIEL lui propose de choisir un taux :

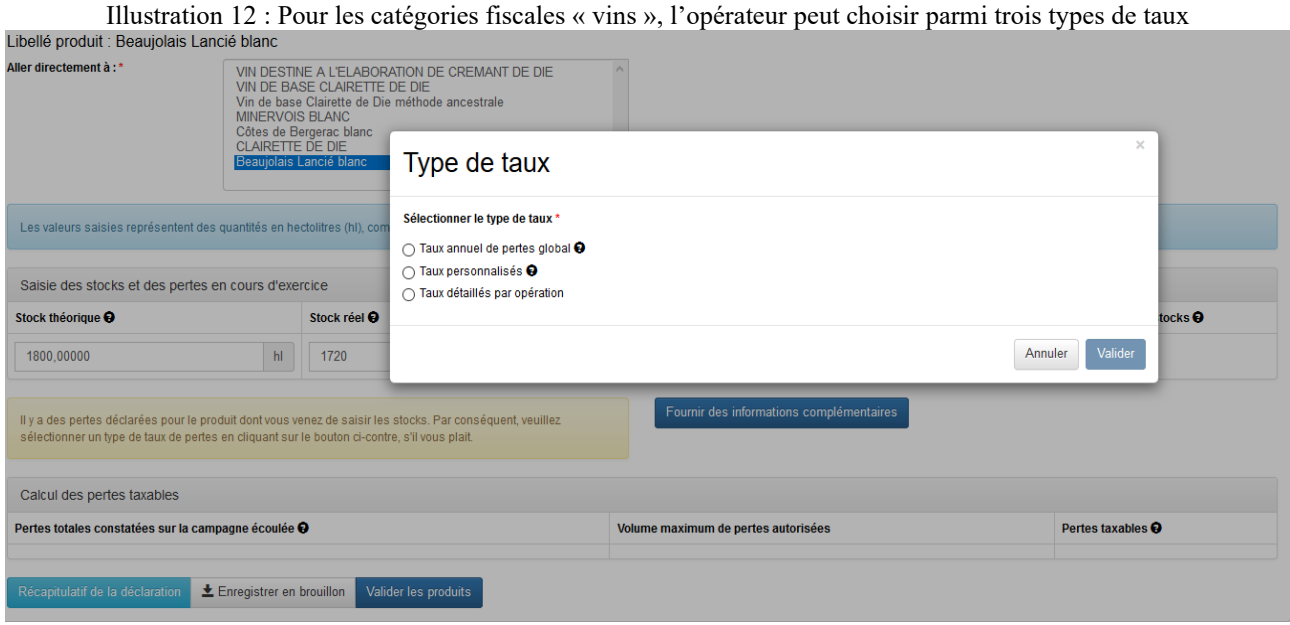

S'il choisit « taux annuel de perte global », un sous-menu s'ouvre et lui propose de choisir :

- Soit un stockage en cuve étanche avec un taux de 3,5 % sur le stock moyen;
- Soit un stockage en cuve sous bois avec un taux de 6 % sur le stock moyen;
- Soit un stockage en cuve étanche **et** sous bois. L'opérateur devra pouvoir clairement différencier dans sa comptabilité matières les différents types de stockage. En effet, il convient de distinguer les pertes suivant le mode de stockage auxquelles elles se rapportent et de pouvoir calculer le stock moyen pour chaque mode de stockage. À défaut de tenue de différents comptes afférents aux différents modes de stockage, la totalité des pertes ne pourra bénéficier que du taux le plus faible.

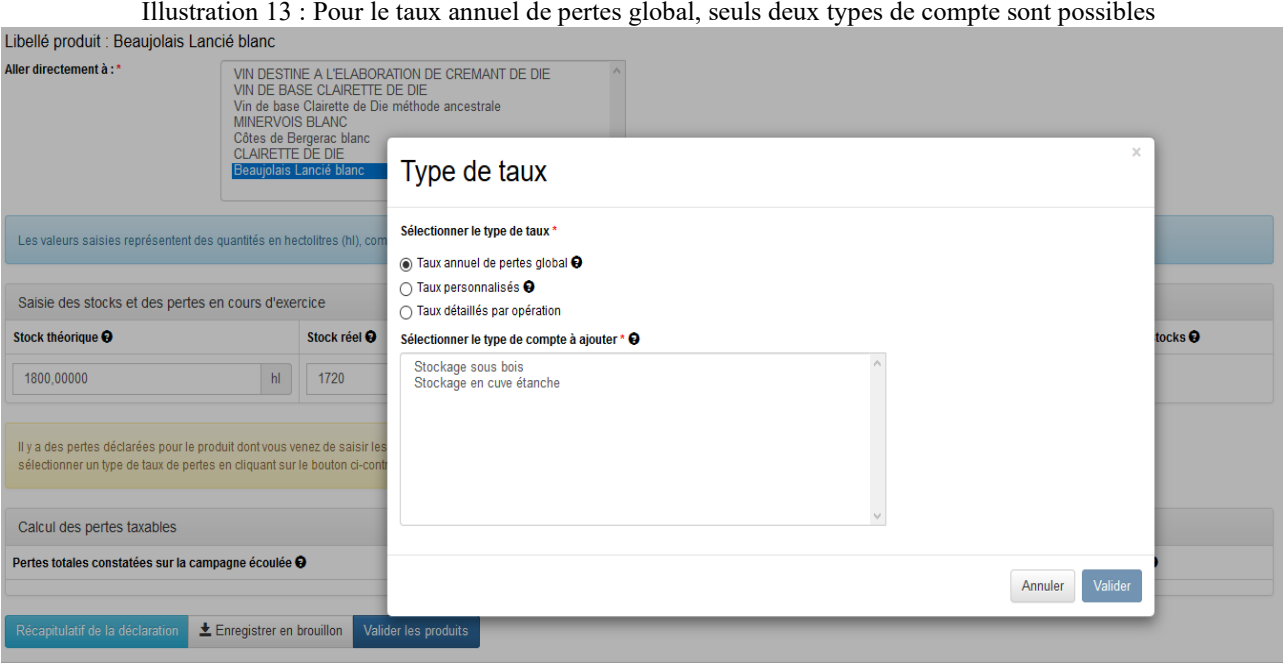

CIEL affiche l'encart correspondant au type de stockage choisi. Dans le cas des comptes de stockage, le stock moyen sur l'année est repris automatiquement dans la case « stock moyen » :

Illustration 14 : le type de compte choisit s'ouvre sous la forme d'un encart à remplir

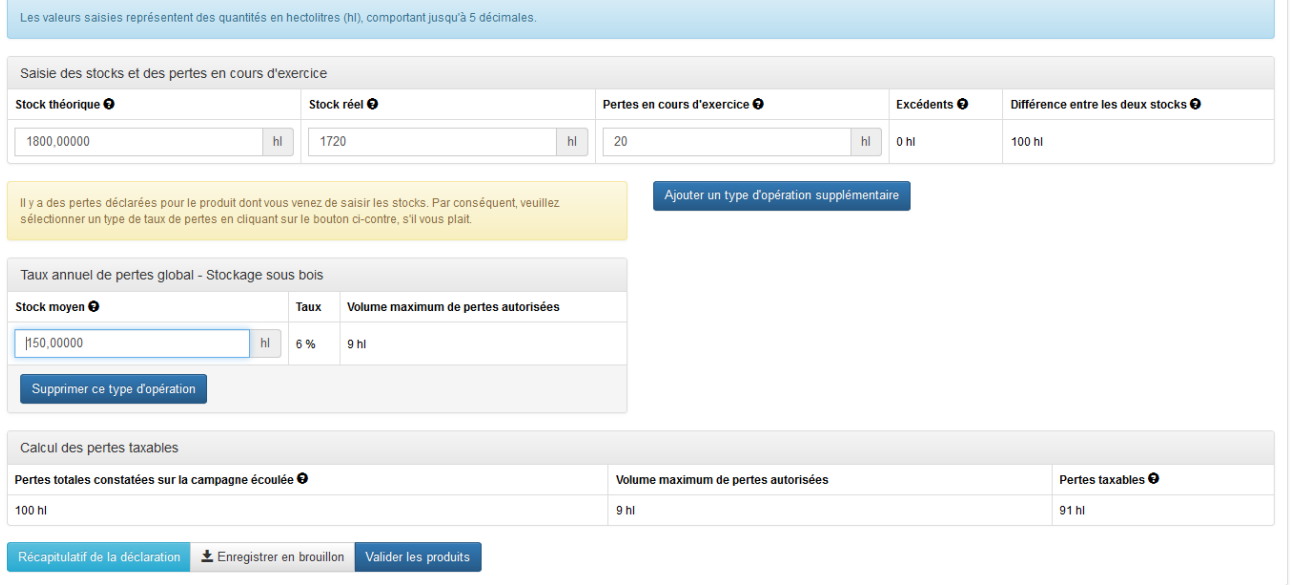

En cas d'erreur dans le choix du type de compte, l'encart peut être supprimé en cliquant sur « supprimer ce type d'opération », puis en cliquant sur le bouton « fournir des informations complémentaires », pour avoir à nouveau accès aux listes de types de taux, et pour choisir le type de compte correct.

CIEL calcule le volume de pertes autorisées lorsque le ou les types de comptes sont remplis. Si les « pertes totales constatées sur la campagne écoulée » > « Volumes maximum de pertes autorisées », alors il y aura des pertes taxables pour le produit sélectionné.

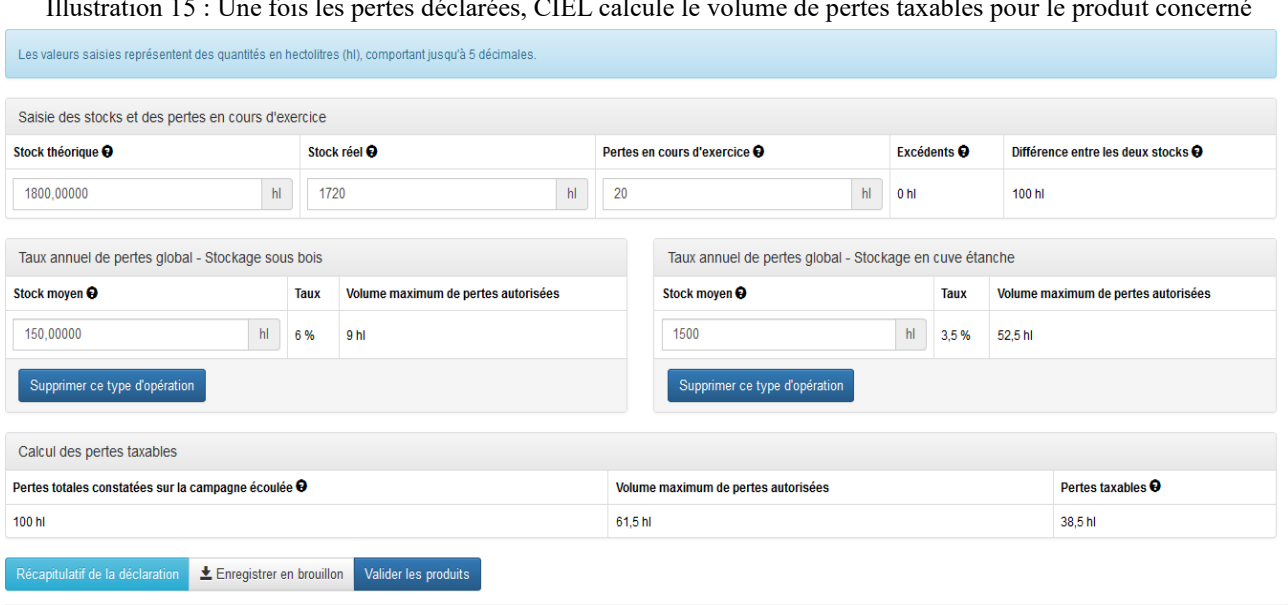

Illustration 15 : Une fois les pertes déclarées, CIEL calcule le volume de pertes taxables pour le produit concerné

Étape 5 : Saisie des produits avec des « taux détaillés par opération » :

Les « taux détaillés par opération » concernent tous catégories fiscales de produits. Néanmoins, les comptes diffèrent selon les catégories fiscales. Les taux détaillés par opération sont consultables aux articles 50-0 K et 50-0 L de l'annexe IV au Code Général des Impôts (CGI).

Illustration 16 : Pour les taux détaillés par opération, les comptes disponibles dépendent de la catégorie fiscale du

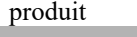

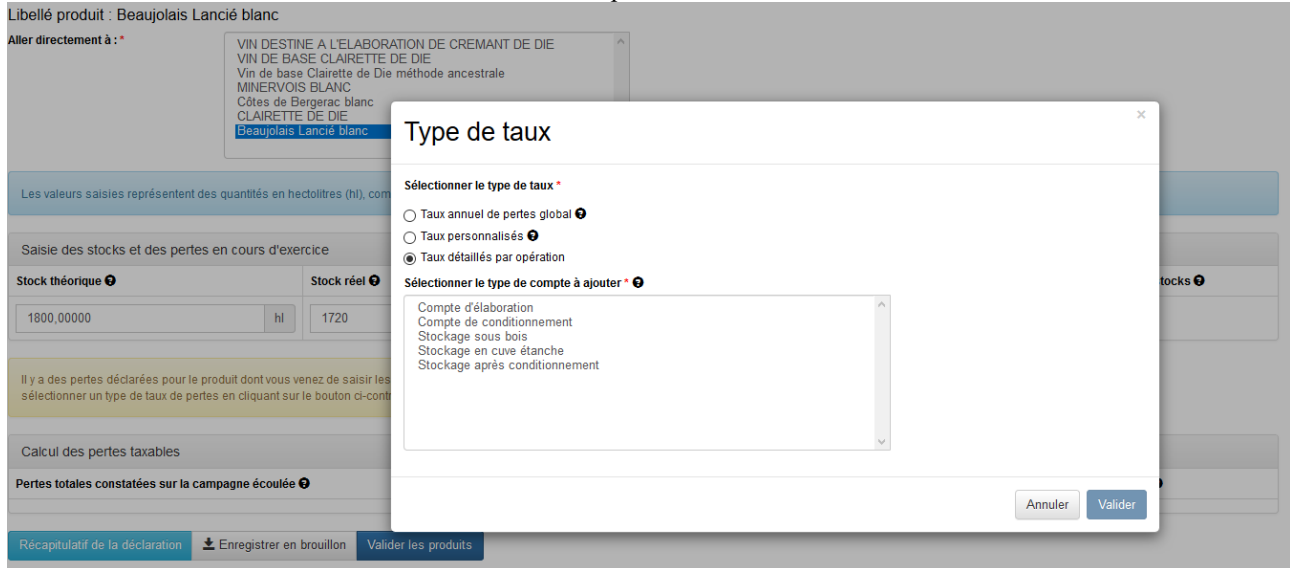

#### **– Dans le cas de l'illustration n°16 de vins finis (après fermentation), cidres (après dépectinisation) et autres boissons alcooliques reprises aux articles 313-15 et 16 du Code des Impositions sur les Biens et les Services (CIBS), les comptes disponibles sont :**

- Compte d'élaboration (1,5 % sur les volumes de produits mis en œuvre) ;
- Compte de conditionnement (0,7 % sur les quantités conditionnées) ;
- Compte de stockage sous bois (4,5 % sur le stock moyen) ;
- Compte de stockage en cuve étanche (0,7 % sur le stock moyen) ;
- Compte de stockage après conditionnement (0,3 % sur les quantités sorties).

Illustration 17 : Sélection des différents comptes pour un vin tranquille

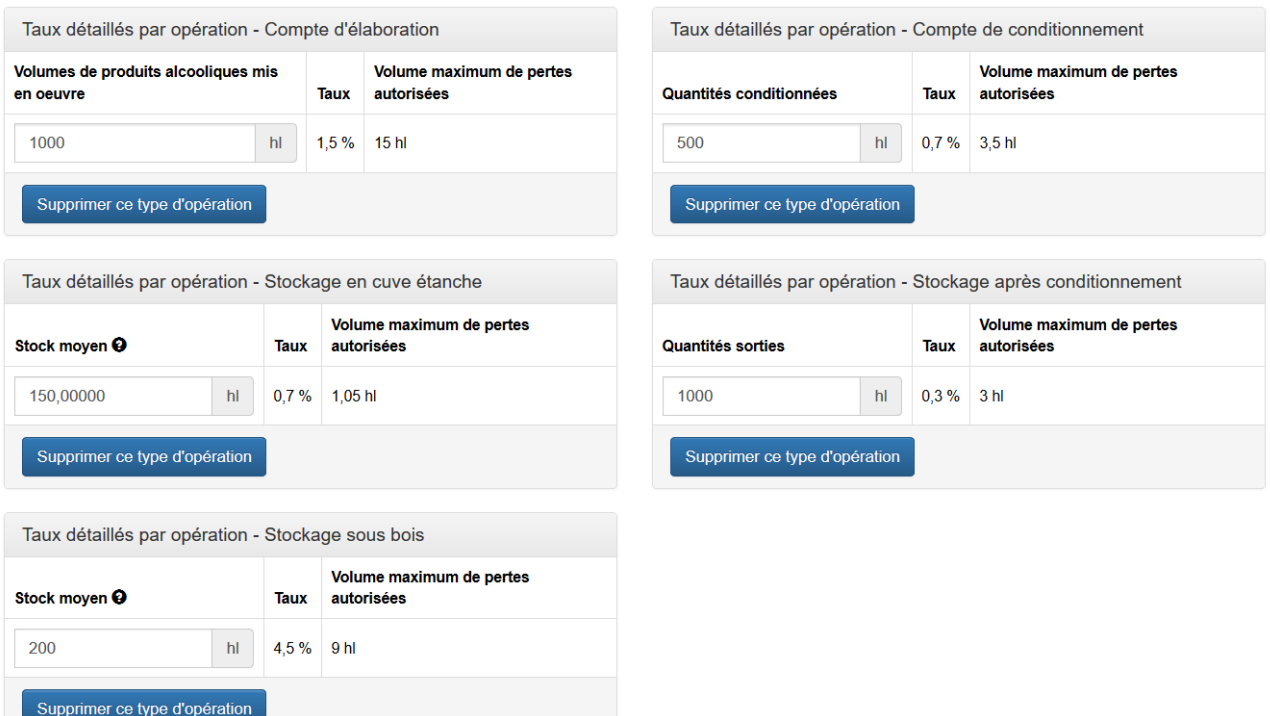

#### **– Pour les vins mousseux élaborés selon la méthode traditionnelle :**

La méthode traditionnelle ou méthode champenoise s'élabore avec l'adjonction de sucre pour réaliser la prise de mousse et d'une liqueur d'expédition (ce qui permet de doser brut ou demi-sec), par exemple : le crémant d'Alsace, du Jura, de Bourgogne, etc.

Par opposition, on retrouve la méthode ancestrale ou dioise qui s'élabore de façon naturelle (sans ajout de sucre), par exemple : la clairette de Die, le vin mousseux AOC GAILLAC, le Cerdon, etc.

La méthode champenoise (ou traditionnelle) est réservée aux EA viti producteurs de vins mousseux. Seuls les opérateurs ayant opté pour les « taux détaillés par opération » dans leur e-DAI auront la possibilité de déclarer des produits selon la méthode champenoise.

CIEL affiche alors la question suivante : « Ce vin mousseux est-il élaboré selon la méthode traditionnelle ? »

En cliquant sur « oui », CIEL affiche automatiquement une nouvelle question avec une liste permettant d'indiquer la nature du produit qu'il souhaite déclarer.

L'opérateur choisit ensuite une des quatre propositions. Il convient que pour cette méthode, l'opérateur ne peut avoir au maximum :

- Un seul compte « vin de base avant tirage en bouteille stocké en cuve étanche » ;
- Ou un seul compte « vin de base avant tirage en bouteille stocké en cuve en bois » ;
- Ou les deux comptes « produit fini » et « bouteilles en cours d'élaboration (après tirage) ».

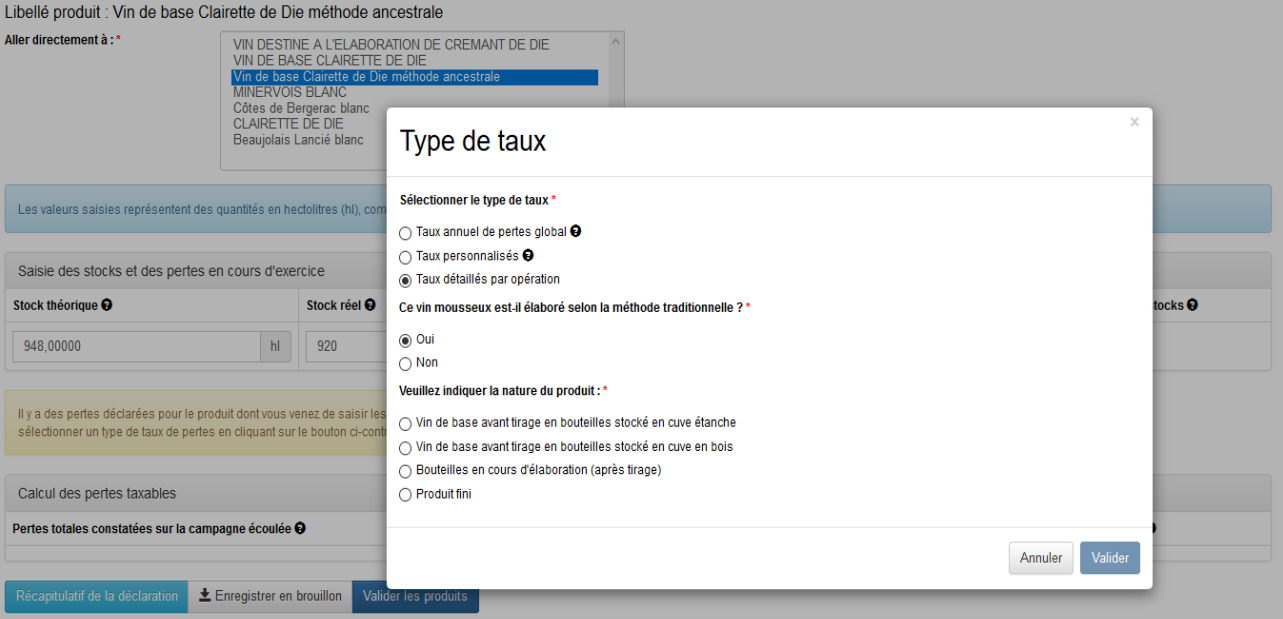

*Illustration 17 : Choix d'un type de produit par l'opérateur*

Le choix opéré quant à la nature du produit détermine le taux de perte applicable. Celui-ci est implémenté automatiquement dès la validation.

*Illustration 18 : Choix d'un vin de base avant tirage en bouteille stocké en cuve étanche, non cumulable avec un autre type de taux*

| Saisie des stocks et des pertes en cours d'exercice                                             |  |                                        |   |                                         |                        |                                               |  |  |
|-------------------------------------------------------------------------------------------------|--|----------------------------------------|---|-----------------------------------------|------------------------|-----------------------------------------------|--|--|
| Stock théorique <sup>O</sup>                                                                    |  | Stock réel <sup>O</sup>                |   | Pertes en cours d'exercice <sup>O</sup> | Excédents <sup>Q</sup> | Différence entre les deux stocks <sup>O</sup> |  |  |
| h<br>948,00000                                                                                  |  | 920                                    | h | h                                       | 0 hl                   | 28 hl                                         |  |  |
| Taux détaillés par opération - Vin de base avant tirage en bouteilles<br>stocké en cuve étanche |  |                                        |   |                                         |                        |                                               |  |  |
| Stock moyen <sup>O</sup><br><b>Taux</b>                                                         |  | Volume maximum de pertes<br>autorisées |   |                                         |                        |                                               |  |  |
| hl<br>200                                                                                       |  | $0.7\%$ 1.4 hl                         |   |                                         |                        |                                               |  |  |
| Supprimer ce type d'opération                                                                   |  |                                        |   |                                         |                        |                                               |  |  |
| Calcul des pertes taxables                                                                      |  |                                        |   |                                         |                        |                                               |  |  |

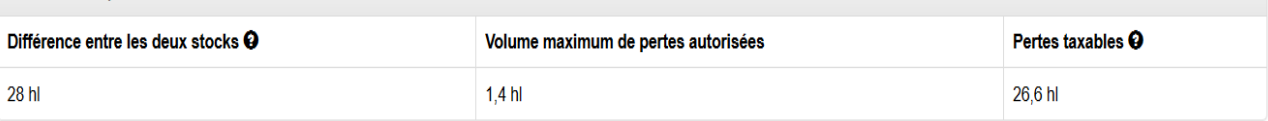

#### **– Pour les spiritueux (case « spiritueux » cochée pour les produits dont le libellé fiscal est « alcools autres que rhums > 18°), les choix possibles sont :**

– Compte d'élaboration par distillation, macération, infusion (5 % sur les volumes de produits alcooliques mis en œuvre) ;

– Compte des opérations liées à la transformation (1 % sur les volumes de produits alcooliques mis en œuvre) *[On entend par « opération liée à la transformation », toute manipulation d'un produit alcoolique ayant lieu avant ou après la transformation et qui n'affecte pas la nature du produit. Exemple : le transvasement du produit d'une citerne vers une cuve, ou son passage via des tuyaux entre deux cuves.] ;*

- Compte de conditionnement  $(0,7\%$  sur les quantités conditionnées);
- Compte de stockage sous bois (6 % sur le stock moyen) ;
- Compte de stockage en cuve étanche (1,5 % sur le stock moyen) ;
- Compte de stockage après conditionnement (0,3 % sur les quantités sorties).

*Illustration 19 : Choix du type de produit pour un produit dont le libellé fiscal est « alcools autres que rhums > 18°*

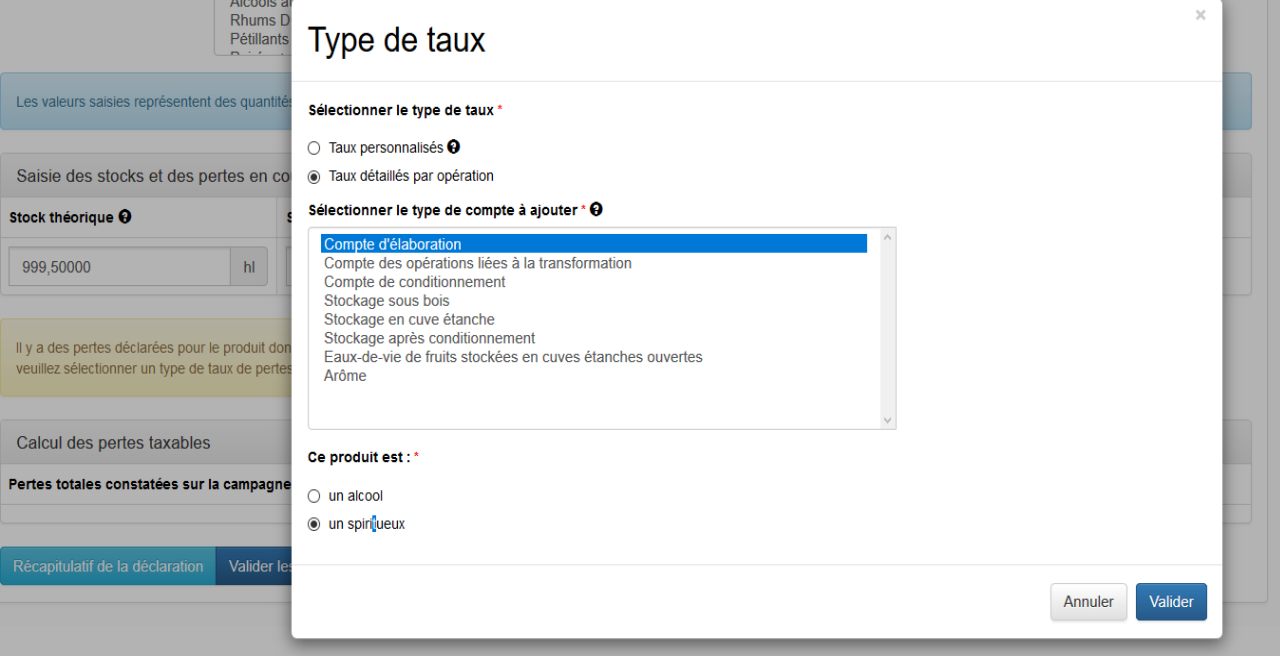

#### **– Pour les alcools (case « alcools » cochée pour les produits dont le libellé fiscal est « alcools autres que rhums > 18°), les choix possibles sont :**

– Compte d'élaboration par distillation (3,25% sur les volumes de produits alcooliques mis en œuvre) OU un compte lié à la dénaturation (1,25 % sur les volumes de produits alcooliques mis en œuvre) OU un compte lié à la déshydratation (0,7 % sur les volumes de produits alcooliques mis en œuvre) ;

– Compte des opérations liées à la transformation (1 % sur les volumes de produits alcooliques mis en œuvre) *[On entend par « opération liée à la transformation », toute manipulation d'un produit alcoolique ayant lieu avant ou après la transformation et qui n'affecte pas la nature du produit. Exemple : le transvasement du produit d'une citerne vers une cuve, ou son passage via des tuyaux entre deux cuves.] ;*

- Compte de conditionnement (0,7 % sur les quantités conditionnées) ;
- Compte de stockage sous bois (6 % sur le stock moyen) ;
- Compte de stockage en cuve étanche (1,5 % sur le stock moyen) ;
- Compte de stockage après conditionnement (0,3 % sur les quantités sorties).

*Illustration 20 : Choix du type de produit pour un produit dont le libellé fiscal est « alcools autres que rhums > 18°*

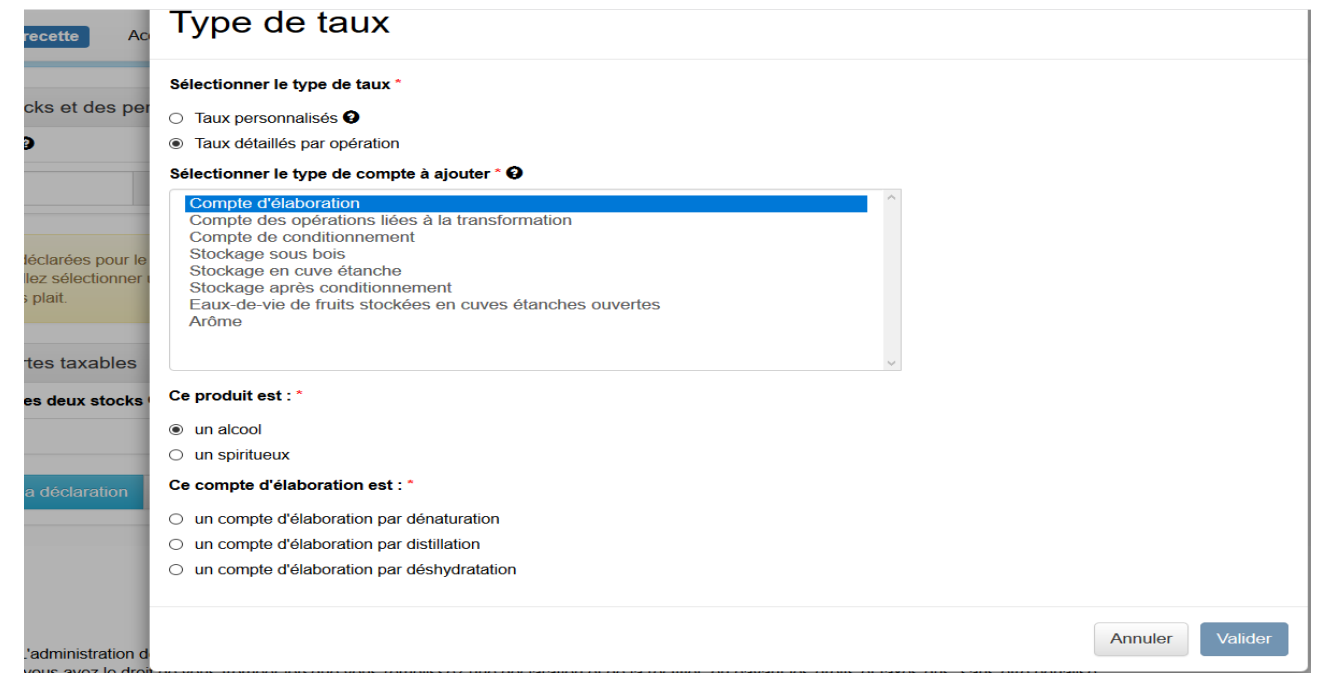

#### **– Pour les eaux de vie de fruits stockées en cuve étanches ouvertes un taux annuel de pertes maximum est fixé à 2,5 % sur le stock moyen, et ne se cumule avec aucun autre type de taux détaillés par opération.**

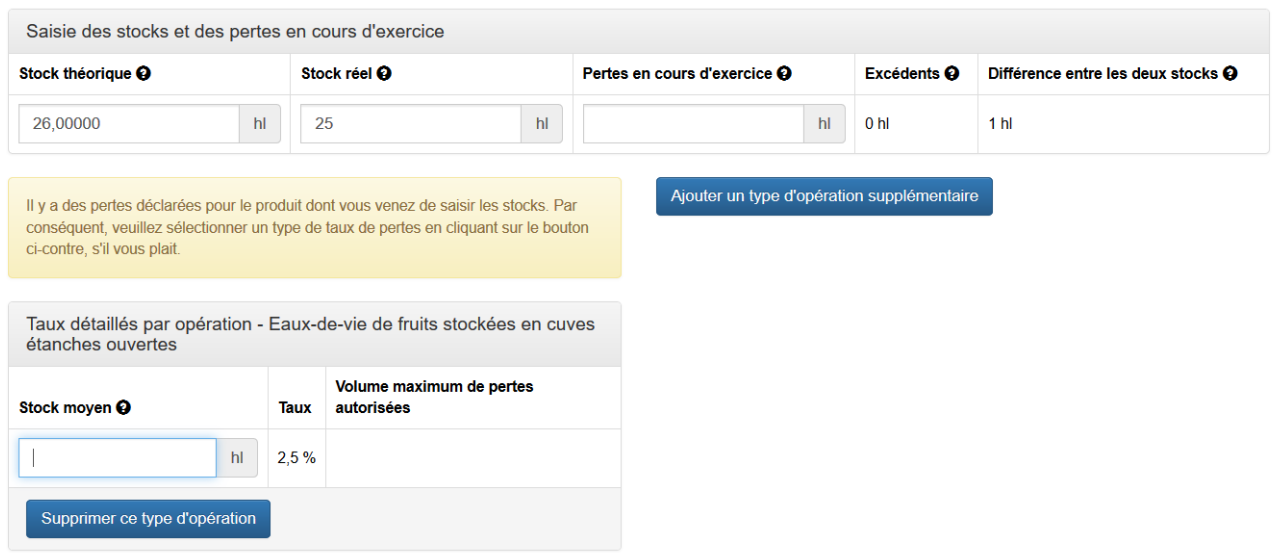

*Illustration 21 : Choix du type de compte pour les eaux de vie de fruits stockées en cuve étanches ouvertes*

#### **– Pour les Arômes** :

**Ces produits relèvent des positions tarifaires suivantes : 13 02, 21 06 et 33 02, application d'un taux annuel de perte maximum fixé à 1,25 % sur les quantités sorties,** et ne se cumule avec aucun autre type de taux détaillés par opération.

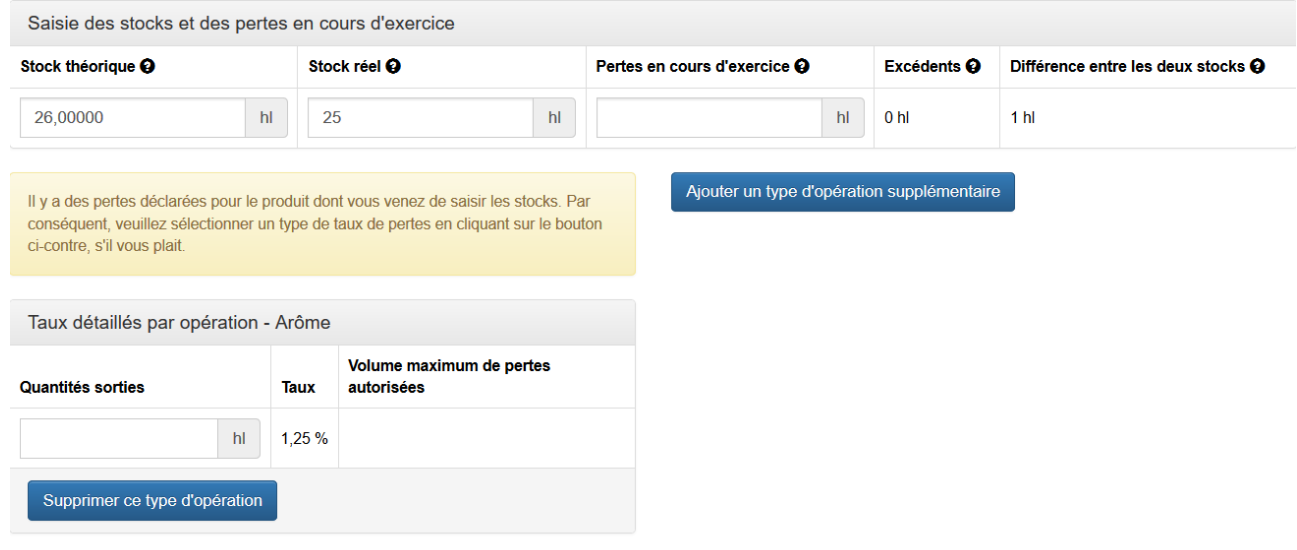

*Illustration 22 : Choix du type de compte pour les arômes*

#### **– Pour les produits intermédiaires, les choix possibles sont** :

– Compte d'élaboration par mutage (1,5 % sur les volumes de produits alcooliques mis en œuvre) ;

– Compte des opérations liées à la transformation (1 % sur les volumes de produits alcooliques mis en œuvre) *[On entend par « opération liée à la transformation », toute manipulation d'un produit alcoolique ayant lieu avant ou après la transformation et qui n'affecte pas la nature du produit. Exemple : le transvasement du produit d'une citerne vers une cuve, ou son passage via des tuyaux entre deux cuves.] ;*

– Compte de conditionnement (0,7 % sur les quantités conditionnées) ;

– Compte de stockage sous bois (5 % sur le stock moyen) ;

– Compte de stockage en cuve étanche (0,7 % sur le stock moyen) ;

– Compte stockage après conditionnement (0,3 % sur les quantités sorties) ;

– Fabrication de mistelles blanches (3 % sur les volumes de produits alcooliques mis en œuvre), non cumulable avec compte d'élaboration par mutage ;

– Fabrication de mistelles rouges (5 % sur les volumes de produits alcooliques mis en œuvre), non cumulable avec compte d'élaboration par mutage.

*Illustration 23 : Choix de comptes disponibles en taux détaillés par opération pour les produits intermédiaires*

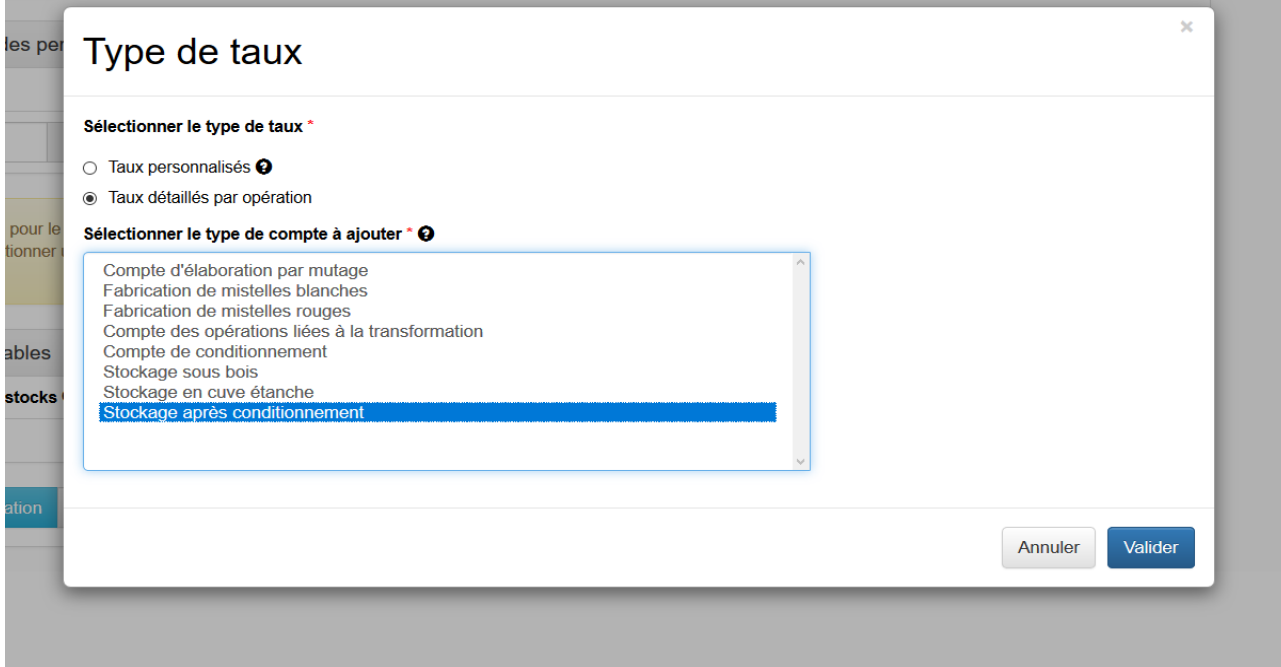

#### **– Bières** :

Si l'opérateur déclare des pertes en cours d'année pour un produit de libellé fiscal « Bières », alors lorsque le bouton « fournir des informations complémentaires » est saisi, il ne s'applique qu'un taux annuel de perte global de 1 % du volume maximum de pertes autorisées.

*Illustration 24 : Taux unique de pertes disponible pour les produits dont le libellé fiscal est « Bières »*

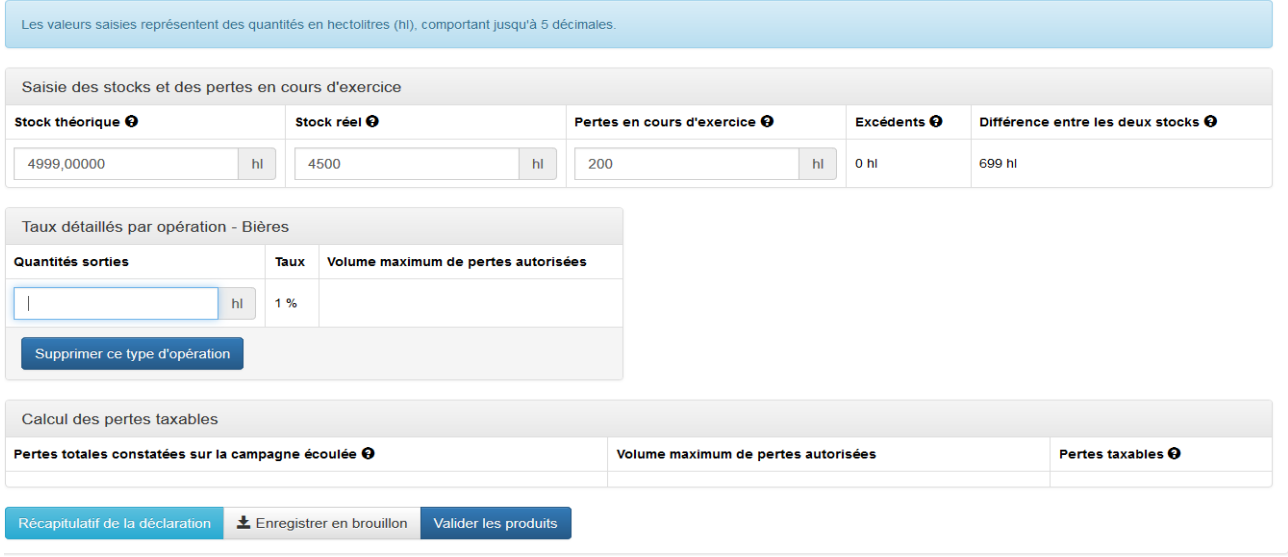

#### Étape 6 : Saisie des produits avec un taux personnalisé :

Par dérogation aux taux détaillés par opération, un EA ou un groupement d'EA qui élabore le même produit dans les mêmes conditions peut proposer à l'administration un taux global de pertes ou de déchets personnalisé.

Lorsque l'opérateur choisit ce type de taux il doit transmettre en pièce jointe une copie de la décision de l'administration l'autorisant à utiliser ce type de taux.

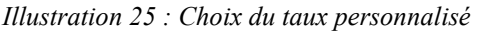

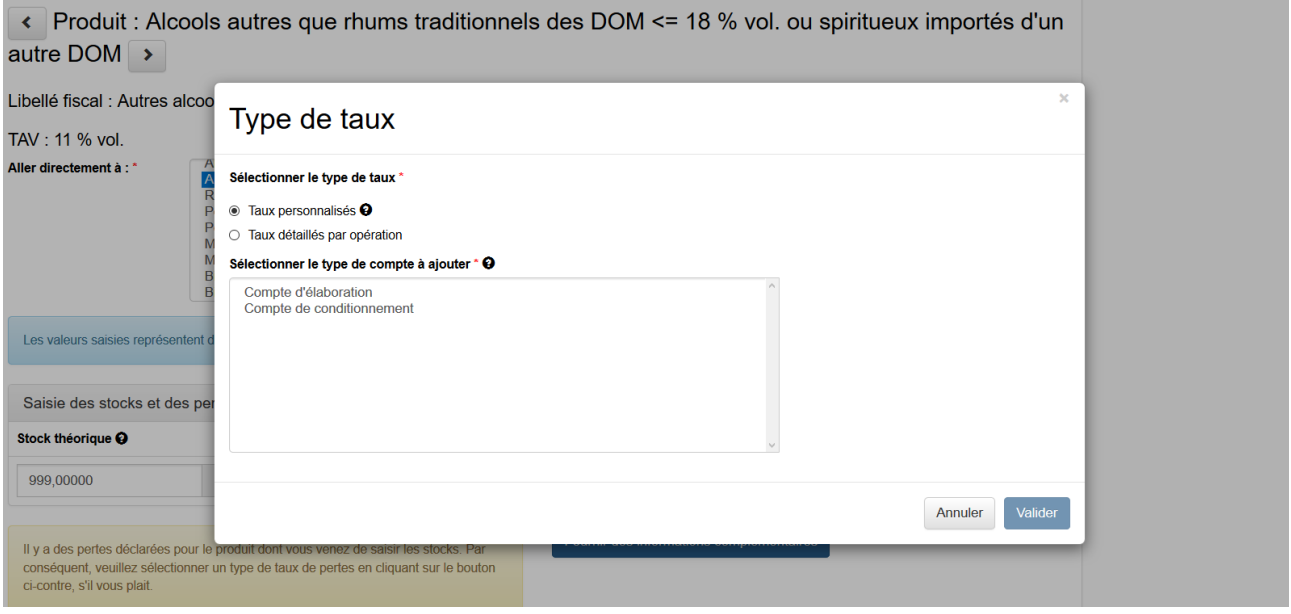

*Illustration 26 : Rappel de l'obligation de fournir une pièce justificative en cas du choix d'un taux personnalisé*

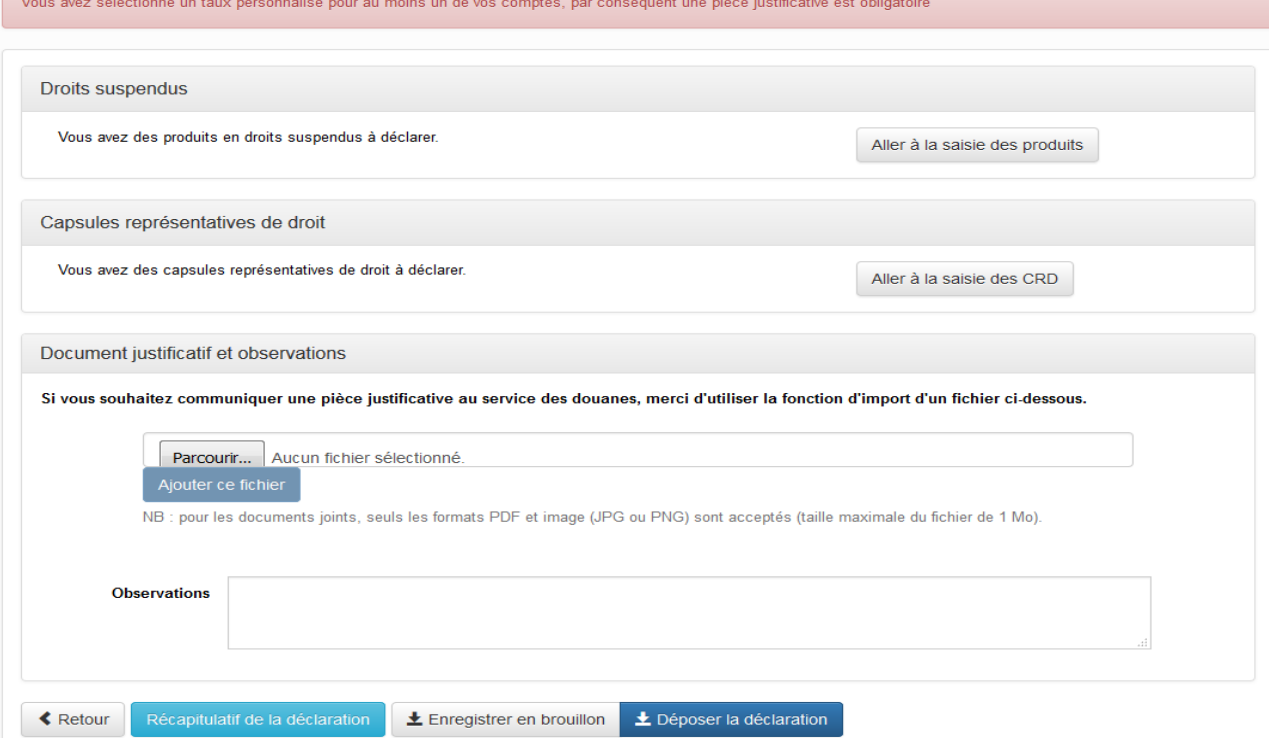

#### Étape 7 : Saisie des CRD vin tranquille et vin mousseux :

*Illustration 27 : Saisie des CRD vin tranquille et vin mousseux*

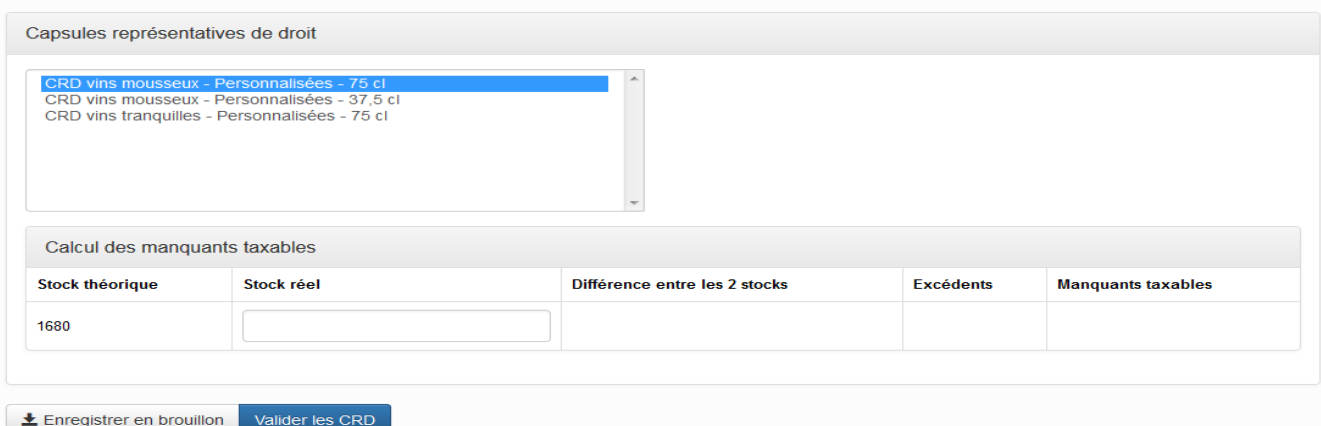

Une fois les données intégrées, CIEL calcule la différence entre les deux stocks en quantités de capsules et ensuite détermine un volume de manquants taxables en hl ou un volume en excédent.

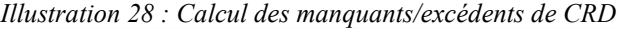

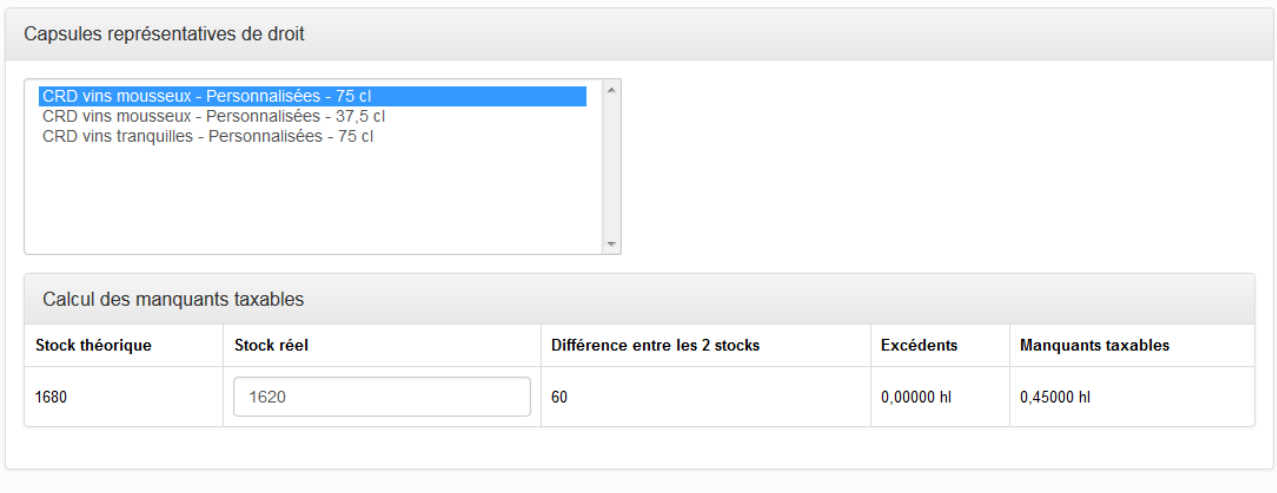

Enregistrer en brouillon Valider les CRD

Pour chaque CRD, l'utilisateur choisit le type de capsule avec sa centilisation, ainsi que le stock réel constaté par inventaire.

#### Étape 8 : Saisie des CRD Produit Intermédiaire, Cognac/Armagnac et Alcool

Le mode de saisie est identique à celui des CRD vin tranquille et vin mousseux. Toutefois, en cas de taxation, CIEL établit la liquidation avec le produit ayant la taxation la plus élevée dans sa catégorie. De plus, si aucun produit (PI ou alcool) n'est trouvé par CIEL dans la DRM lors de la saisie de l'e-DAI CRD, un message non bloquant sera affiché demandant de contacter le service gestionnaire, afin de régulariser la situation pour ces CRD.

#### <span id="page-22-1"></span><span id="page-22-0"></span>**2. Enregistrement et modification des brouillons**

#### Étape 1 : Enregistrement

CIEL propose un bouton « Enregistrer en brouillon » sur l'ensemble des écrans de saisie. Il est aussi

possible d'enregistrer un brouillon depuis l'écran de pivot de la DAI.

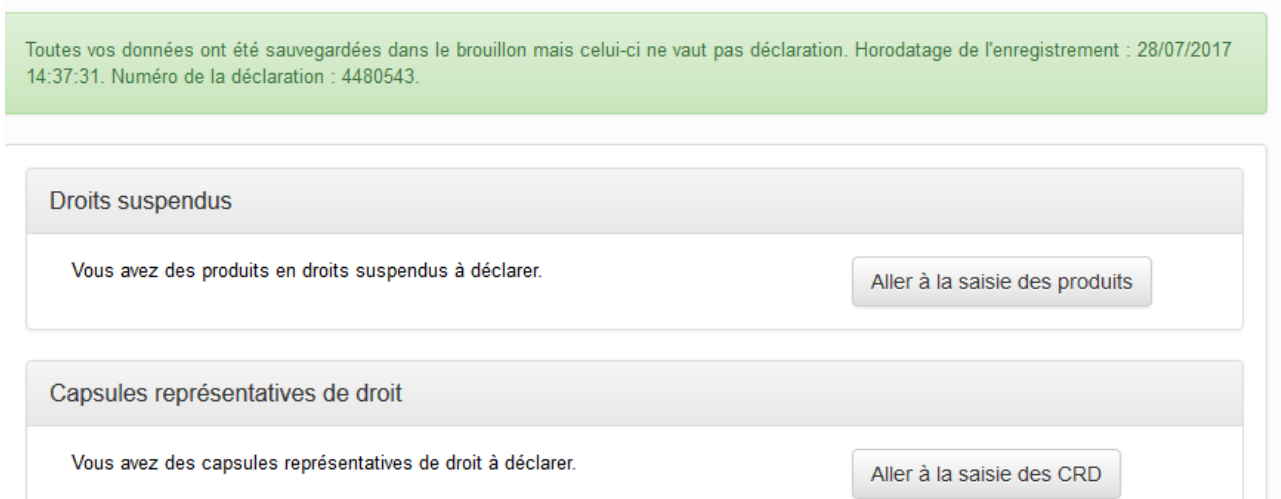

#### *Illustration 29 : Enregistrement brouillon depuis l'écran pivot de la DAI*

Un message informatif s'affiche en haut de l'écran pour confirmer l'enregistrement du brouillon. L'enregistrement du brouillon est également proposé dans la page de saisie des produits en droits suspendus et en CRD.

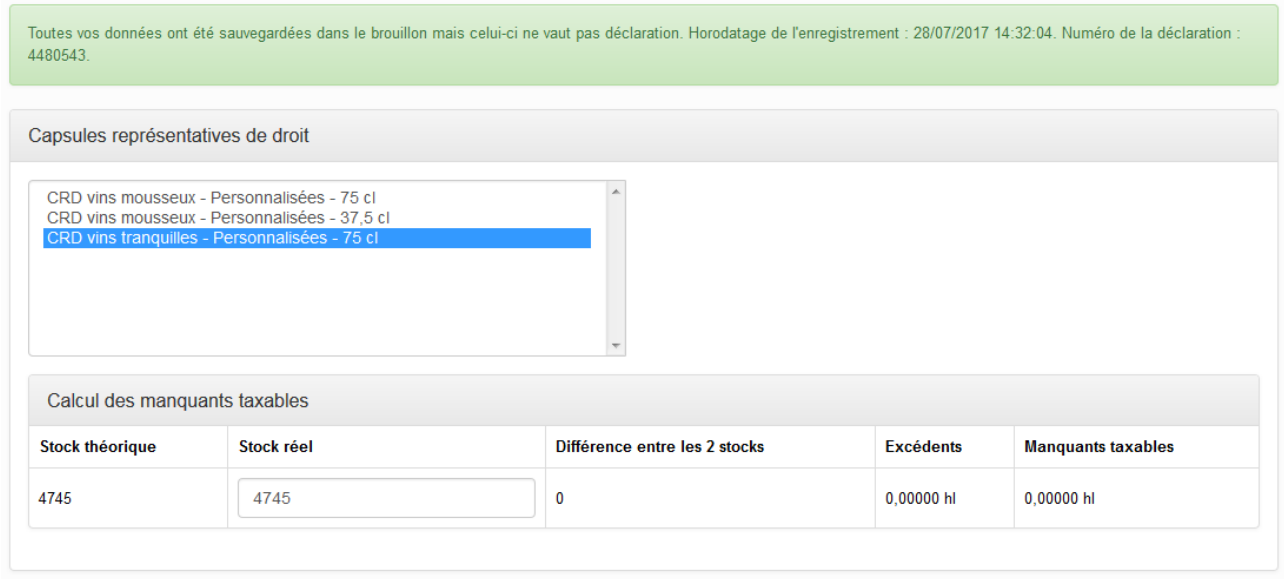

*Illustration 30 : Enregistrement brouillon depuis la page des CRD*

Étape 2 : Consultation / Modification

<span id="page-23-0"></span>L'opérateur peut consulter ses déclarations/brouillons sur son tableau de bord.

*Illustration 31 : Consultation du tableau de bord et état brouillon de la DAI*

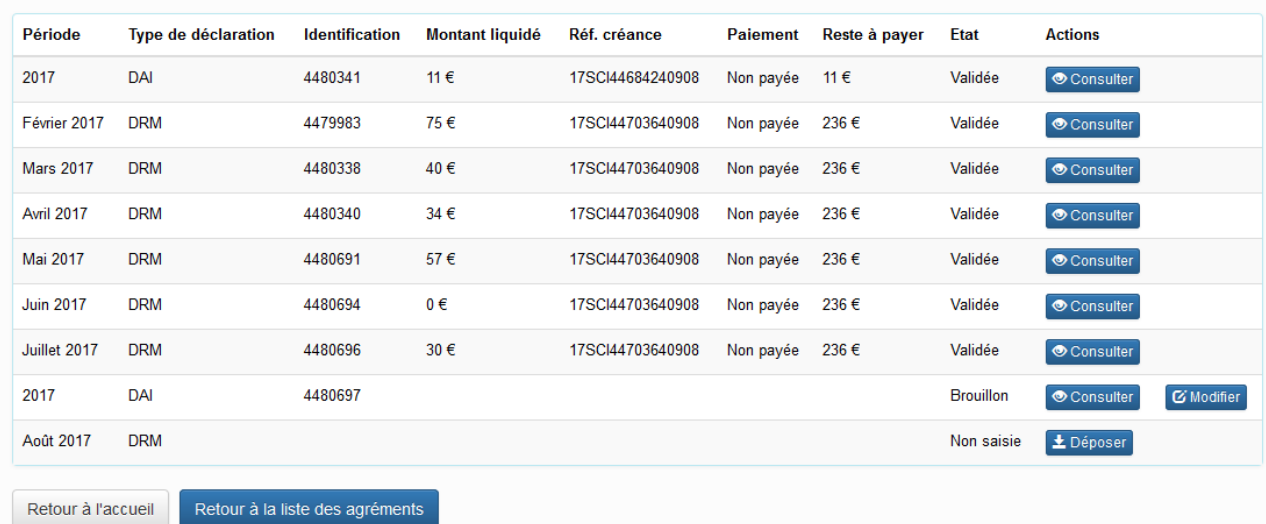

Dès que l'utilisateur a choisi « modifier » il récupère l'ensemble des données précédemment saisies, et peut continuer sa déclaration (et ainsi modifier ses précédentes saisies).

Ces modifications sont possibles jusqu'à ce que la déclaration soit validée et qu'une SAR soit générée.

| Période            | Type de déclaration | <b>Identification</b>           | <b>Montant liquidé</b> | Réf. créance     | <b>Paiement</b> | Reste à payer | <b>Etat</b> | <b>Actions</b> |                    |
|--------------------|---------------------|---------------------------------|------------------------|------------------|-----------------|---------------|-------------|----------------|--------------------|
| 2017               | DAI                 | 4480341                         | 11 €                   | 17SCl44684240908 | Non payée       | 11€           | Validée     | Consulter      |                    |
| Février 2017       | DRM                 | 4479983                         | 75€                    | 17SCI44703640908 | Non payée       | 236€          | Validée     | Consulter      |                    |
| <b>Mars 2017</b>   | <b>DRM</b>          | 4480338                         | 40€                    | 17SCI44703640908 | Non payée       | 236€          | Validée     | Consulter      |                    |
| <b>Avril 2017</b>  | <b>DRM</b>          | 4480340                         | 34 €                   | 17SCI44703640908 | Non payée       | 236€          | Validée     | Consulter      |                    |
| Mai 2017           | <b>DRM</b>          | 4480691                         | 57€                    | 17SCI44703640908 | Non payée       | 236€          | Validée     | Consulter      |                    |
| <b>Juin 2017</b>   | <b>DRM</b>          | 4480694                         | 0€                     | 17SCI44703640908 | Non payée       | 236€          | Validée     | Consulter      |                    |
| Juillet 2017       | <b>DRM</b>          | 4480696                         | 30€                    | 17SCI44703640908 | Non payée       | 236€          | Validée     | Consulter      |                    |
| 2017               | DAI                 | 4480697                         | 11€                    | 17SCI44703660908 | Non payée       | 11 €          | Validée     | Consulter      | <b>G'</b> Modifier |
| Août 2017          | <b>DRM</b>          |                                 |                        |                  |                 |               | Non saisie  | 上 Déposer      |                    |
| Retour à l'accueil |                     | Retour à la liste des agréments |                        |                  |                 |               |             |                |                    |

*Illustration 32 : Consultation du tableau de bord et état validée de la DAI*

#### <span id="page-25-0"></span>**3. Dépôt définitif avec une liquidation**

#### Étape 1 : Affichage

<span id="page-25-1"></span>Si l'utilisateur a renseigné ses stocks réels (et ses pertes éventuelles) pour tous les produits et/ou CRD repris sur la DAI, alors il peut afficher la liquidation en cliquant sur le bouton « Déposer la déclaration », sinon le message suivant s'affiche « le stock réel n'a pas été renseigné pour le produit  $\left[\ldots\right]$  »

*Illustration 33 : Message d'erreur dans le cas de la non saisie de tous les produits et/ou CRD*

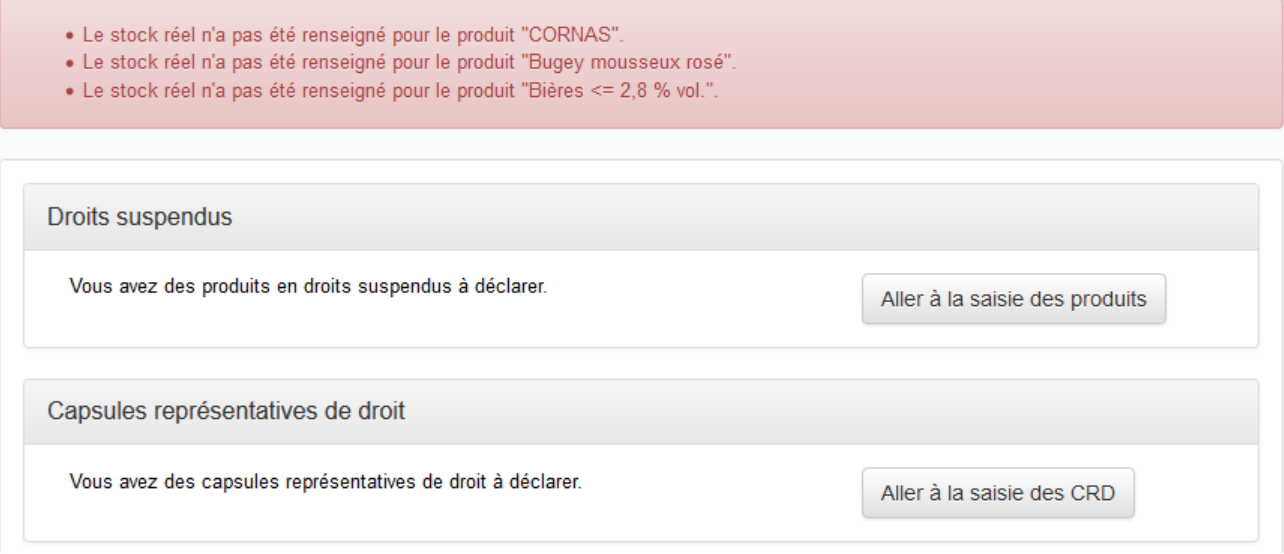

Un écran récapitule le détail de la liquidation

, avant que la déclaration ne soit enregistrée. La mention CRD reprise en fin de libellé dans l'affichage de la liquidation permet à l'opérateur de distinguer les manquants de produits et les manquants de CRD.

*Illustration 34 : Détail de la liquidation*

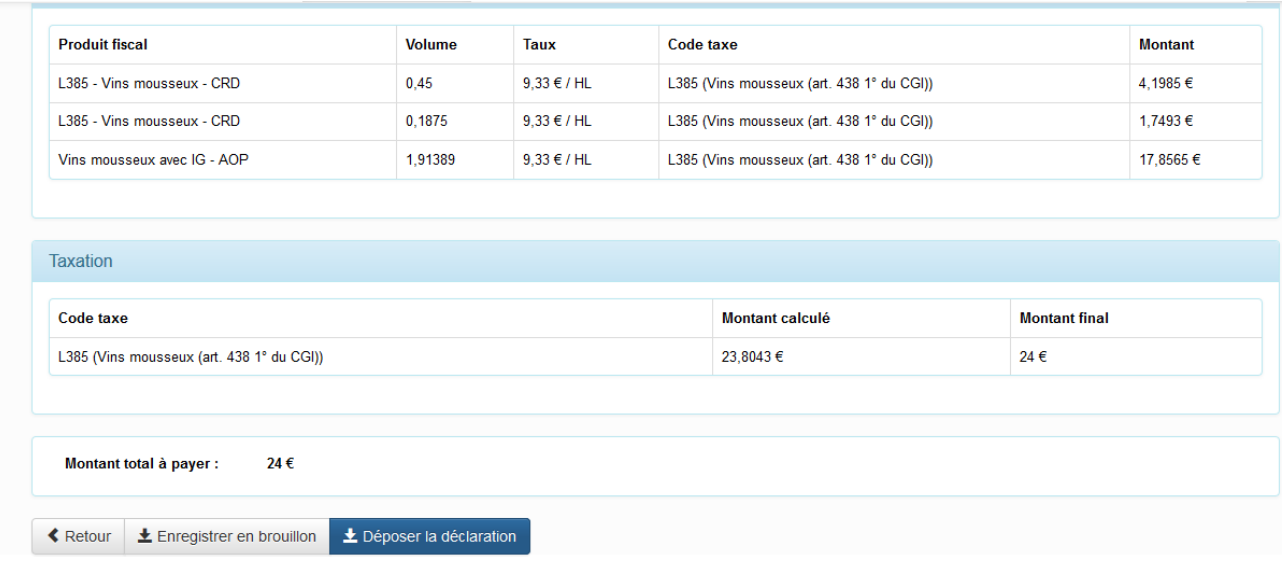

#### Étape 2 : Dépôt définitif de la DAI

<span id="page-26-0"></span>L'utilisateur pourra ensuite déposer définitivement la DAI en cliquant sur le bouton « Déposer la déclaration ». Le message suivant s'affichera et l'opérateur recevra un mail de notification :

*Illustration 35 : Message suite au dépôt définitif de la DAI avec création d'un numéro de référence et d'une référence de la créance*

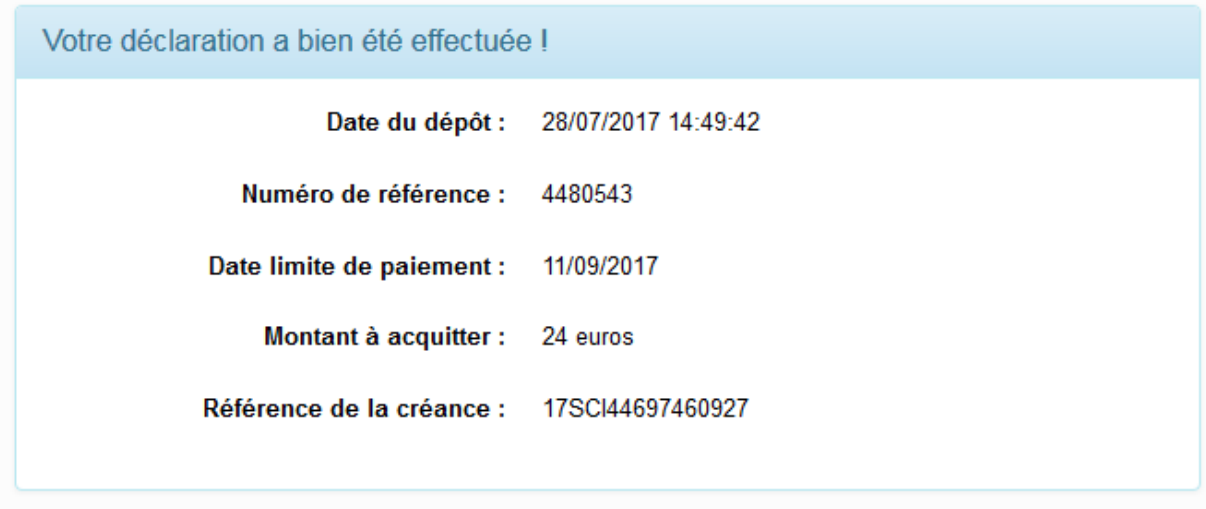

Pour télé-payer votre créance immédiatement, vous pouvez accéder au menu en cliquant sur "espace privé". Deux options vous sont proposées : soit "télérégler SAR" pour les créances jusqu'à 5000 €; soit "télépaiement CB" pour les créances jusqu'à 1500 €, en utilisant le code secret 1200e7. Au delà de 5000 €, le virement est obligatoire (article 1698D du CGI).

Imprimer la déclaration

Suite au dépôt de l'e-DAI, les stocks de début de période de l'e-DRM d'août seront automatiquement mis à jour au moment de la création de celle-ci (dans le cas où la DRM d'août n'a pas déjà été déposée).

### <span id="page-27-1"></span><span id="page-27-0"></span>**4. Consulter une DAI depuis le profil opérateur**

Étape 1 : Affichage de la DAI dans le profil de l'opérateur :

Dès que l'opérateur a déposé définitivement sa DAI, il peut consulter celle-ci dans son profil opérateur. À l'écran, il retrouve la liste des déclarations DRM et DAI validées.

Étape 2 : Consultation de la DAI dans le profil de l'opérateur :

<span id="page-27-2"></span>Une fois la consultation terminée un accès permet de revenir sur le profil opérateur.

#### <span id="page-27-4"></span><span id="page-27-3"></span>**5. Consulter une DAI depuis le menu de consultation**

<span id="page-27-5"></span>Étape 1 : Recherche d'une DAI dans le menu consultation :

Dès que l'opérateur a sélectionné le critère DAI, les déclarations correspondantes s'affichent à l'écran.

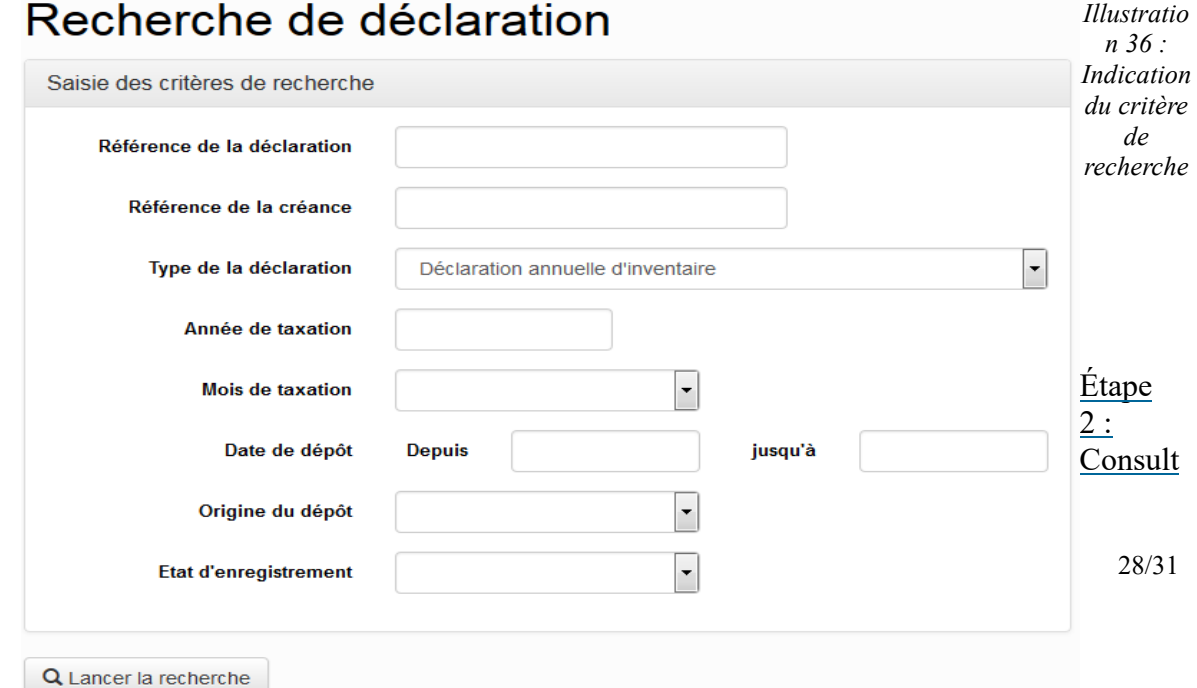

#### ation de la DAI :

L'opérateur peut consulter toutes les DAI qu'il a validées. Une fois la consultation terminée, un accès permet de revenir sur la saisie des critères de sélection.

*Illustration 37 : Recherche de la DAI*

## Recherche de déclaration

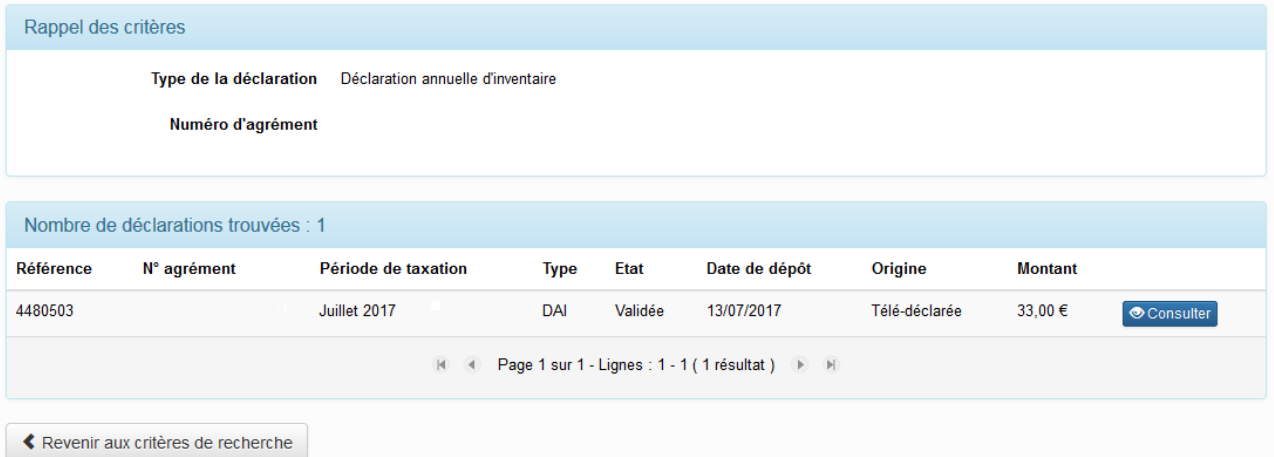

### <span id="page-28-0"></span>**6. Consulter une DAI depuis le menu de consultation**

Étape 1 : Affichage de la DAI depuis le tableau de bord de l'opérateur :

#### *Illustration 37 : Affichage de la DAI sur le tableau de bord*

#### Tableau de bord

Numéro d'agrément : FR001490E0655

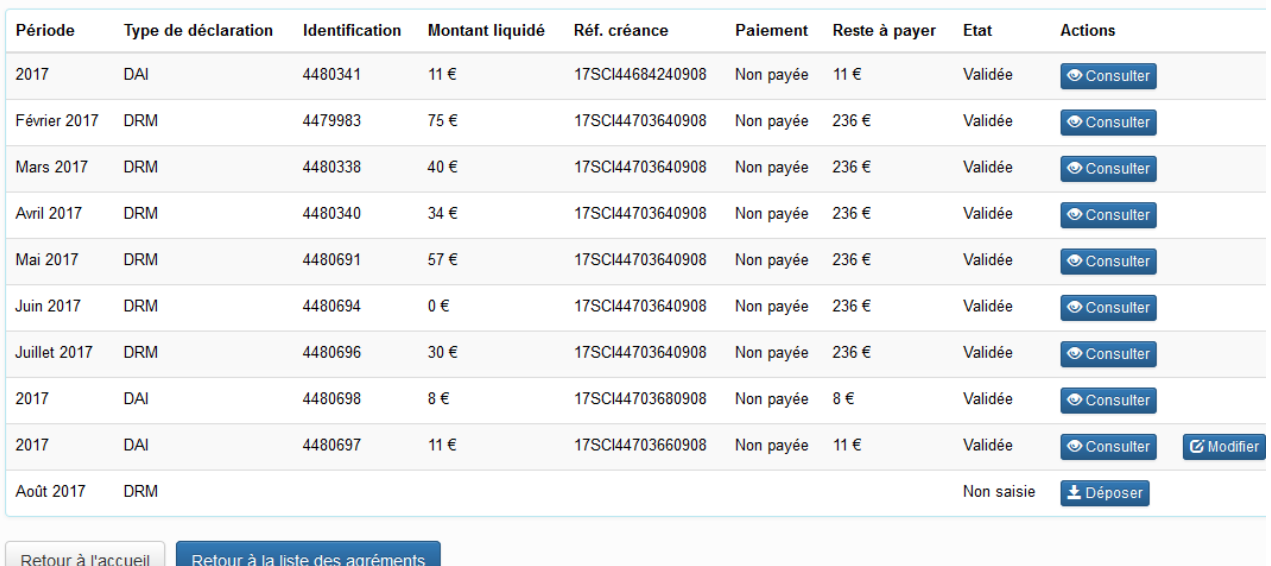

#### Étape 2 : Caractéristiques de la DAI :

Une information rappelle à l'opérateur que cette déclaration a été enregistrée par le service des douanes et que les données sont moins exhaustives que pour une e-DAI.

*Illustration 38 : Affichage d'une DAI enregistrée par le service des douanes* Caractéristiques de la déclaration sélectionnée

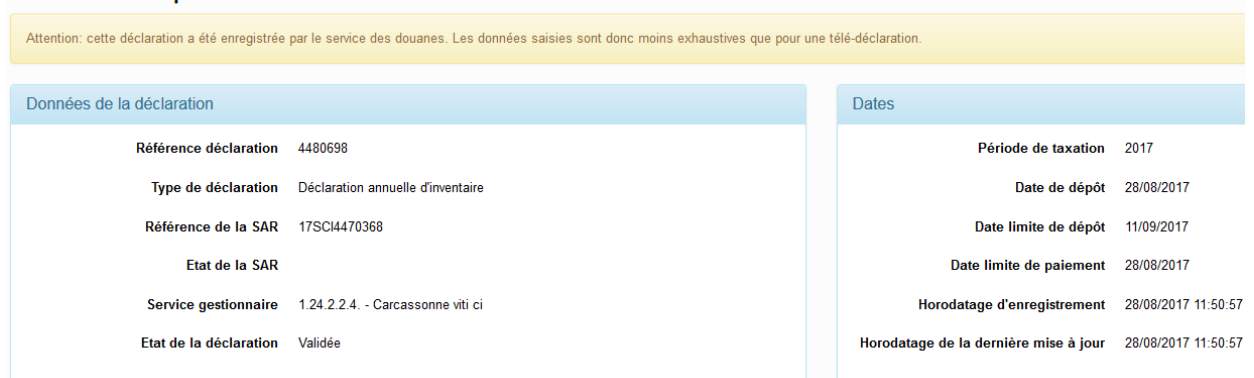

Étape 3 : Affichage de la DAI depuis le menu consulter :

*Illustration 39 : Affichage du tableau de recherche d'une DRM/DAI*

# Recherche de déclaration

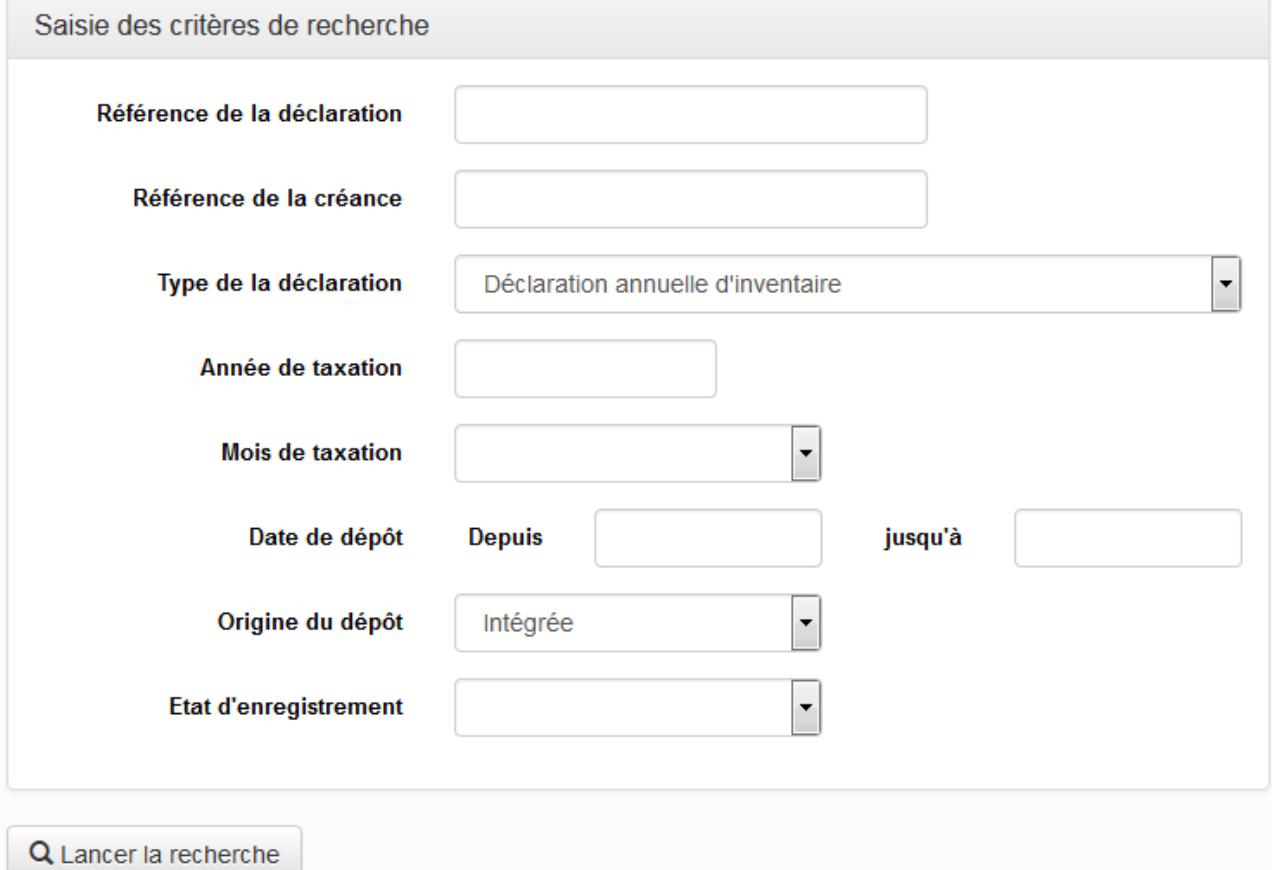

### Étape 4 : Affichage des DAI correspondant à la recherche :

#### *Illustration 40 : Affichage d'un résultat de recherche*<br>Recherche de déclaration Rappel des critères Type de la déclaration Déclaration annuelle d'inventaire Numéro d'agrément FR001550E0003 Nombre de déclarations trouvées : 1 Référence N° agrément Période de taxation **Etat** Date de dépôt Origine **Montant Type** 4480503 FR001550E0003 Juillet 2017 DAI Validée 13/07/2017 Télé-déclarée  $33,00 \in$ Consulter  $\mathbb{R}$   $\mathbb{R}$  Page 1 sur 1 - Lignes : 1 - 1 (1 résultat )  $\mathbb{R}$   $\mathbb{R}$ ≮ Revenir aux critères de recherche